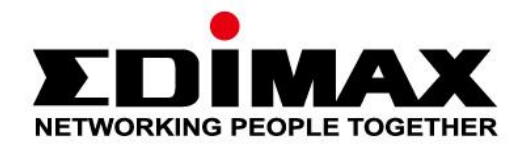

# **EW-7722UTn V3**

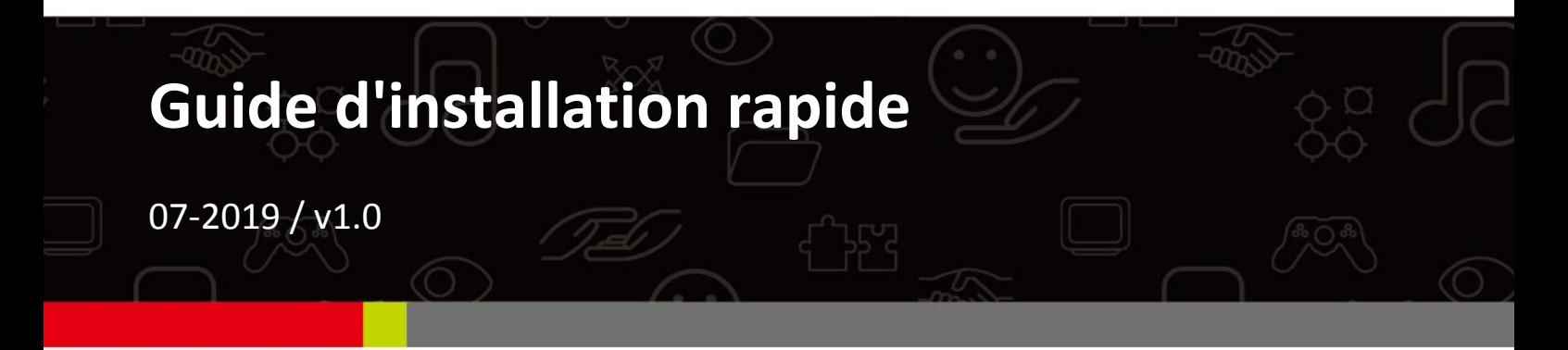

#### **Edimax Technology Co., Ltd.**

No. 278, Xinhu 1st Rd., Neihu Dist., Taipei City, Taiwan Email: support@edimax.com.tw

#### **Edimax Technology Europe B.V.**

Fijenhof 2, 5652 AE Eindhoven, The Netherlands Email: support@edimax.nl

#### **Edimax Computer Company**

3444 De La Cruz Blvd., Santa Clara, CA 95054, USA Live Tech Support: 1(800) 652-6776 Email: support@edimax.com

## **Contenus**

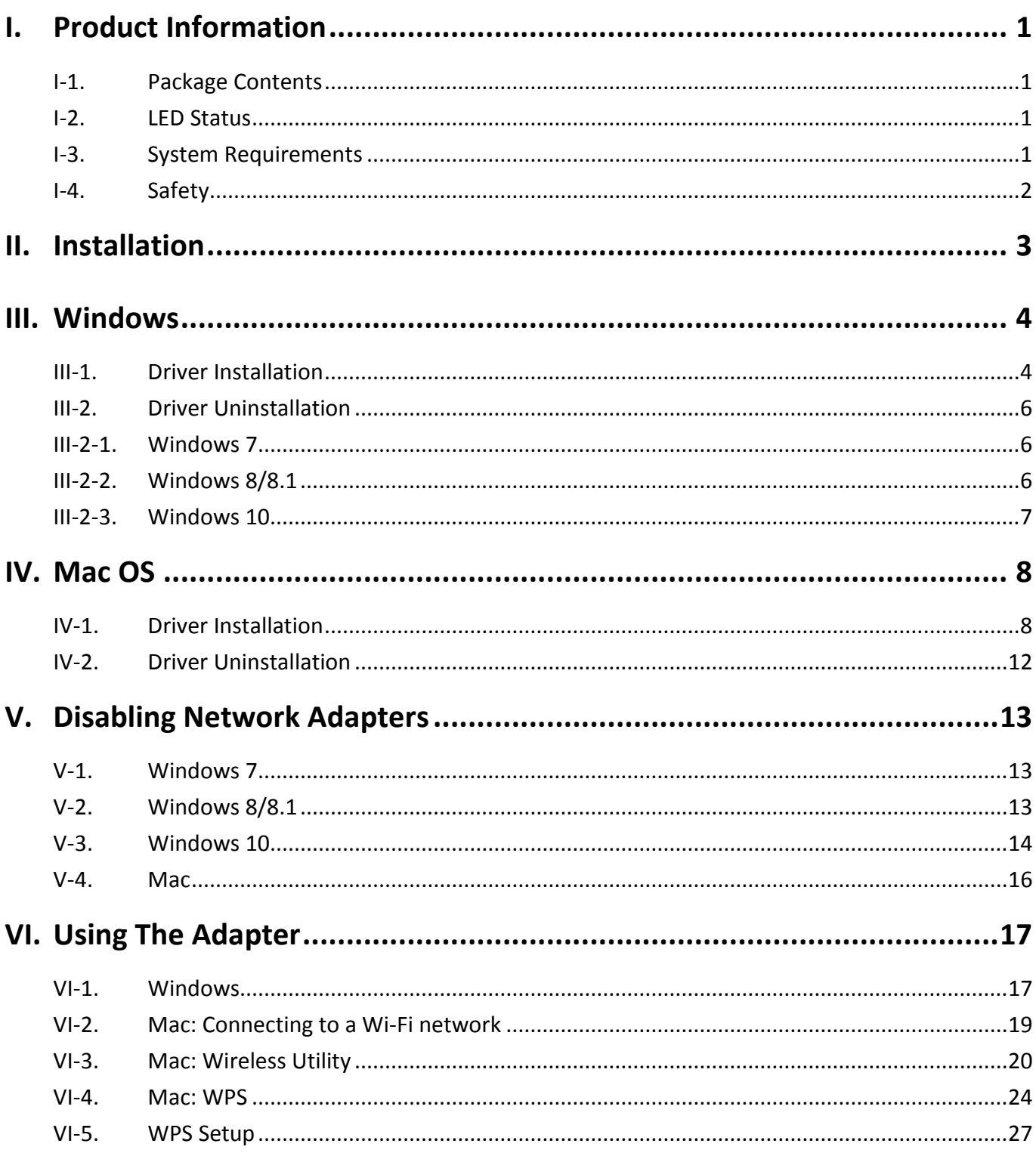

# <span id="page-2-0"></span>*I. Informations sur le produit*

## <span id="page-2-1"></span>**I-1. Contenu de l'emballage**

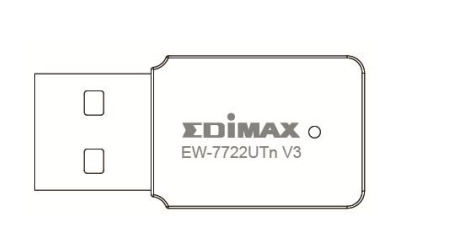

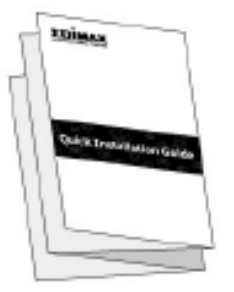

**EW-7722UTn V3 GIR**

## <span id="page-2-2"></span>**I-2. État des voyants**

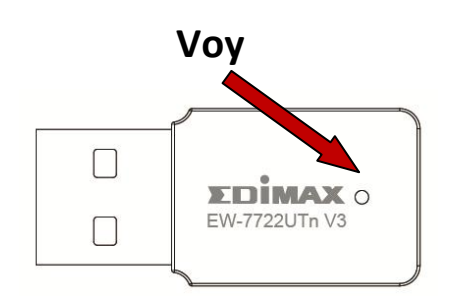

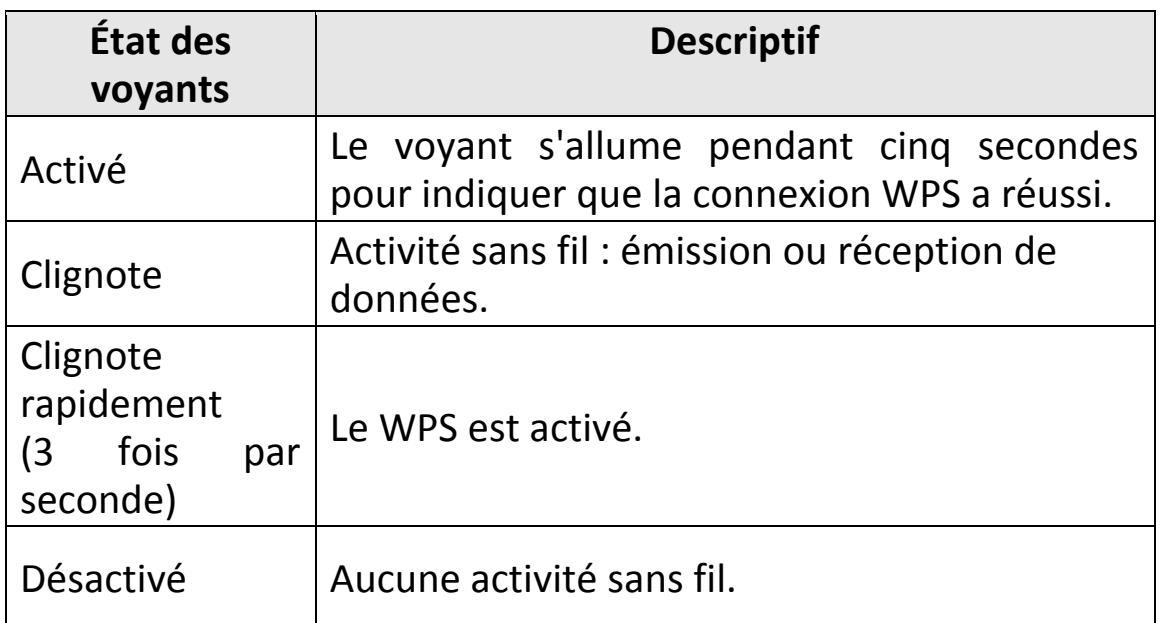

## <span id="page-2-3"></span>**I-3. Prérequis système**

- Windows 7/8/8.1/10~, Mac OS 10.13~, Linux Kernel 2.6~4.15
- Port USB 2.0
- Disque dur : 100Mo

### <span id="page-3-0"></span>**I-4. Sécurité**

Afin de garantir un fonctionnement sûr de l'appareil et la sécurité des utilisateurs, veuillez lire et respecter les consignes de sécurité suivantes.

- **1.** L'adaptateur sans fil est conçu pour une utilisation à l'intérieur uniquement ; ne placez pas l'adaptateur sans fil à l'extérieur.
- **2.** Ne placez pas l'adaptateur sans fil dans ou à proximité de lieux chauds/humides (par ex. cuisine ou salle de bain).
- **3.** L'adaptateur sans fil contient de petites pièces qui peuvent représenter un risque pour les enfants de moins de 3 ans. Gardez le hub USB Fast Ethernet hors de portée des enfants.
- **4.** Ne placez pas l'adaptateur sans fil sur du papier, du tissu ou tout autre matériau inflammable. L'adaptateur sans fil devient chaud durant l'utilisation.
- **5.** L'adaptateur sans fil ne contient aucune pièce pouvant être réparée par l'utilisateur. En cas de problèmes avec l'adaptateur sans fil, veuillez contacter votre revendeur pour lui demander de l'aide.
- **6.** L'adaptateur sans fil est un appareil électrique et comme avec tous les appareils électriques, vous devez immédiatement cesser de l'utiliser s'il est mouillé pour une raison quelconque. Contactez un électricien qualifié pour obtenir de l'aide.

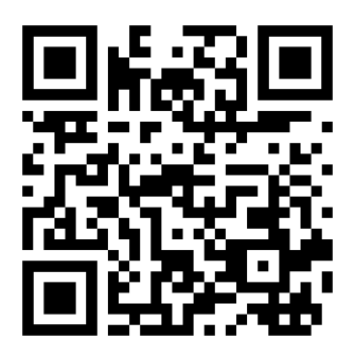

Téléchargez les documents liés au produit ici <https://www.edimax.com/download>

## <span id="page-4-0"></span>*II. Installation*

**1.** Allumez votre ordinateur et insérez l'adaptateur USB dans un port USB libre de votre ordinateur.

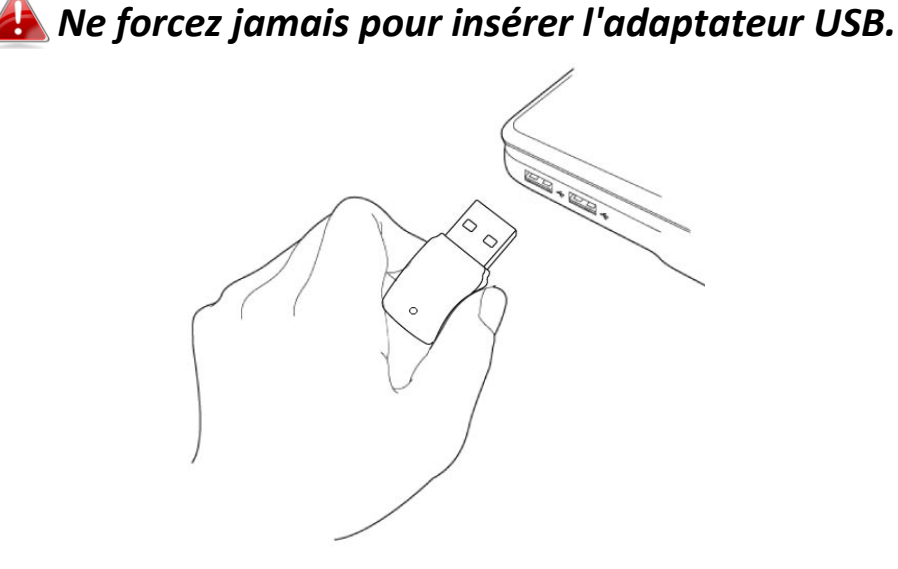

- **2.** Veillez à télécharger le pilote<https://www.edimax.com/download> en saisissant le numéro de modèle "EW-7722UTn V3" dans le champ de recherche.
- **3.** Si une fenêtre Assistant nouveau matériel/Installation de pilote s'affiche comme illustré ci-contre, cliquez sur "Annuler" ou "Fermer".

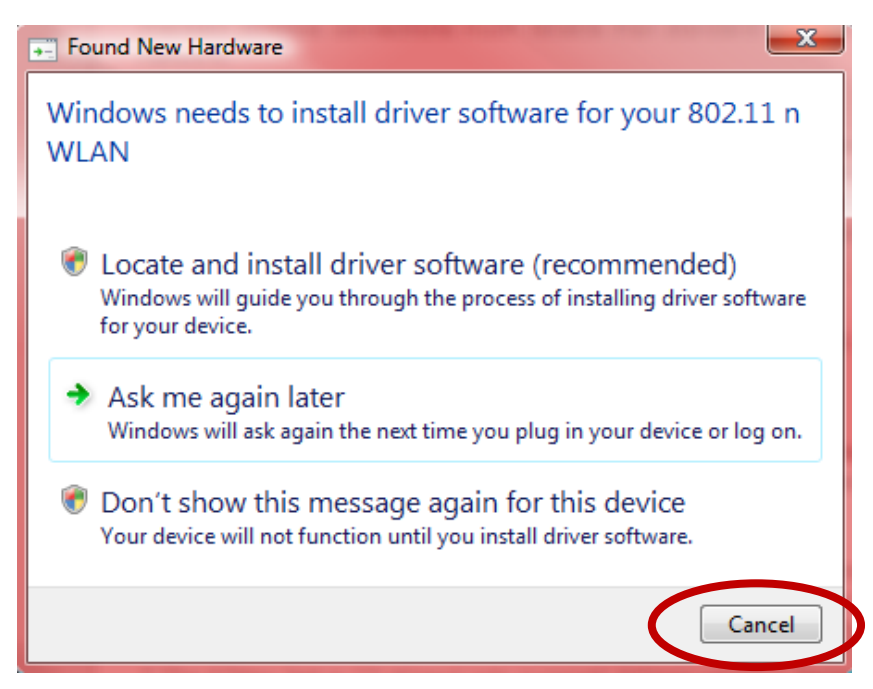

**4.** Merci de suivre les instructions relatives à votre système d'exploitation dans le chapitre approprié.

## <span id="page-5-0"></span>*III. Windows*

## <span id="page-5-1"></span>**III-1. Installation du pilote**

- **1.** Veillez à télécharger le pilote<https://www.edimax.com/download> en saisissant le numéro de modèle "EW-7722UTn V3" dans le champ de recherche.
- **2.** Cliquez sur "Install Driver" (Installer le pilote) pour installer les pilotes de votre EW-7722UTn V3.

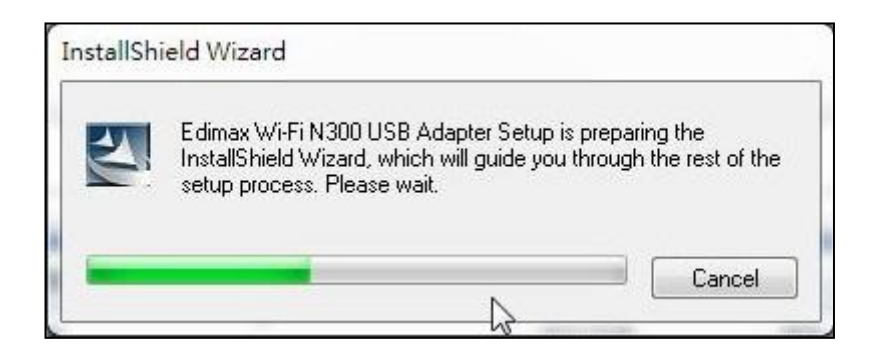

**3.** Cliquez sur "Suivant" pour installer les pilotes de votre EW-7722UTn V3.

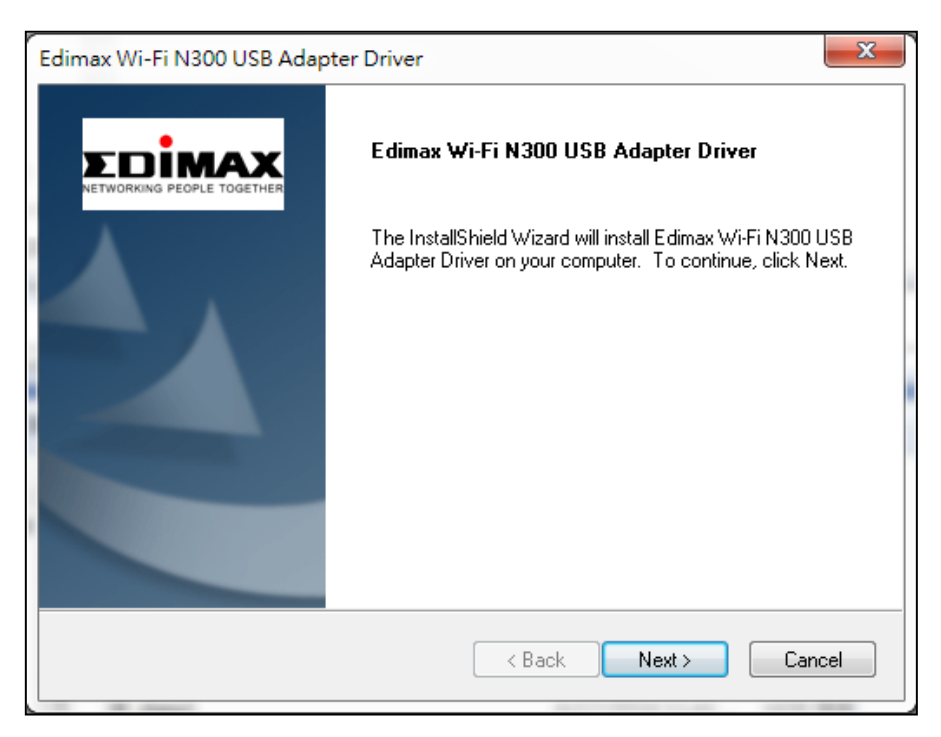

**4.** Patientez pendant l'installation du pilote.

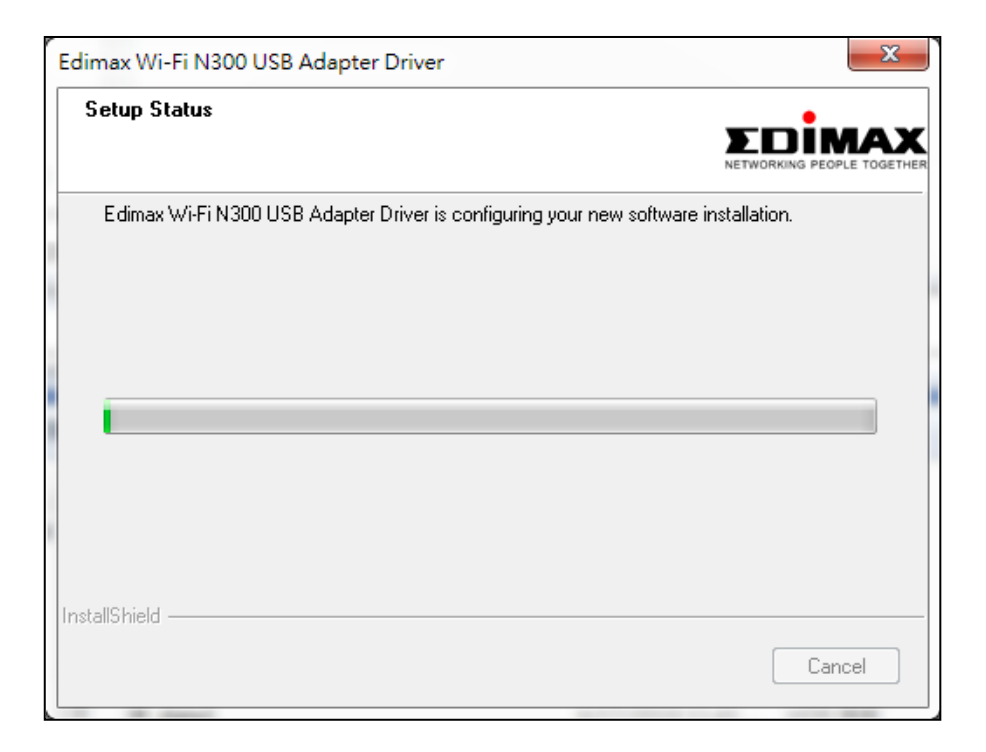

**5.** Avant de pouvoir utiliser l'adaptateur sans fil, vous devez redémarrer votre ordinateur. Lorsque l'installation est terminée, il vous sera demandé si vous souhaitez redémarrer l'ordinateur tout de suite ou plus tard. Cliquez sur "Terminer" pour continuer.

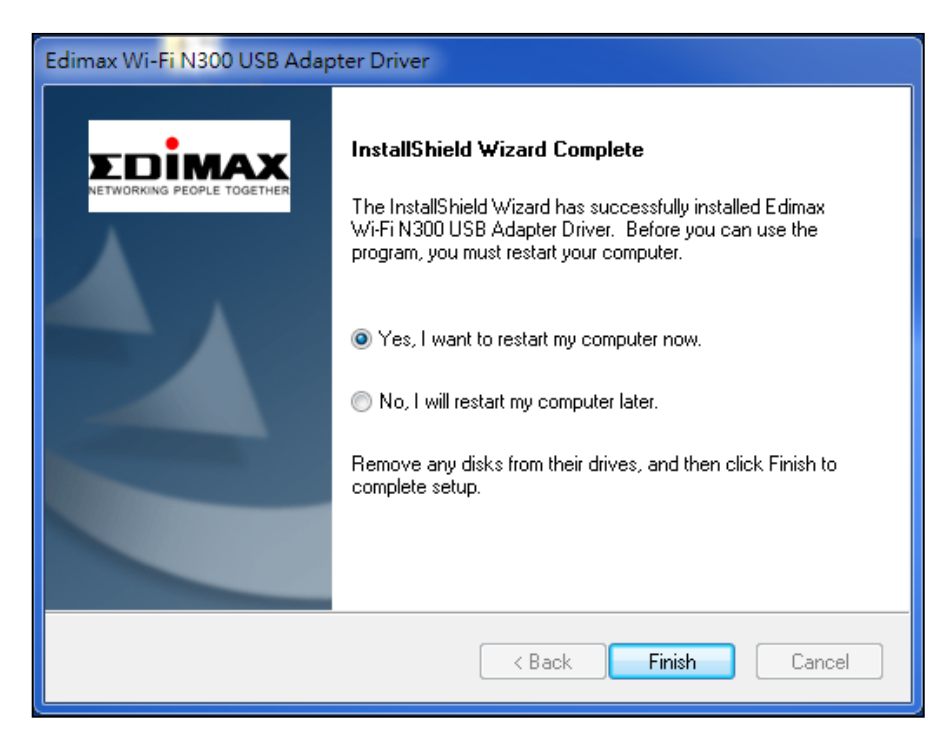

**6.** Après le redémarrage de votre ordinateur, votre EW-7722UTn V3 sera installé et prêt à fonctionner. Veuillez désactiver tout autre adaptateur sans fil comme indiqué dans **V. Désactivation des adaptateurs réseau.**  Ensuite, les utilisateurs Windows peuvent se connecter à un réseau Wi-Fi disponible comme d'habitude. Pour savoir comment faire, veuillez consulter **VI. Utilisation de l'adaptateur.**

## <span id="page-7-0"></span>**III-2. Désinstaller le pilote**

### <span id="page-7-1"></span>**III-2-1. Windows 7**

#### **1.** Allez dans **Démarrer > Programmes > Edimax Wireless LAN > Désinstaller**

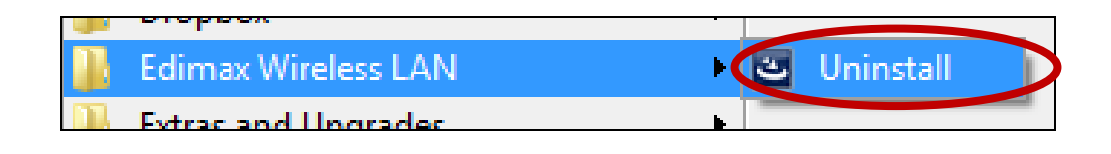

**2.** Suivez les instructions sur l'écran. Un assistant de désinstallation vous guide pendant la procédure.

#### <span id="page-7-2"></span>**III-2-2. Windows 8/8.1**

**1.** Effectuez un clic droit n'importe où sur l'écran de "démarrage" puis cliquez sur l'icône "Toutes les applications" dans le coin, en bas à droite.

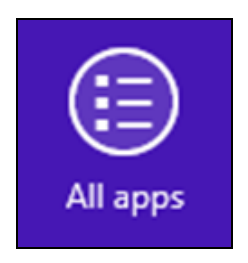

**2.** Repérez la catégorie Edimax Wireless LAN, sélectionnez "Désinstaller" et suivez les instructions sur l'écran.

<span id="page-7-3"></span>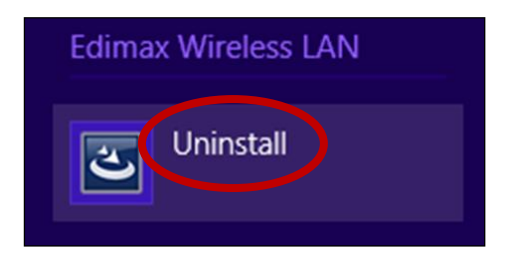

#### **III-2-3. Windows 10**

**1.** Ouvrez le menu WinX en appuyant simultanément sur la touche Windows et X, puis cliquez "Programmes et fonctionnalités".

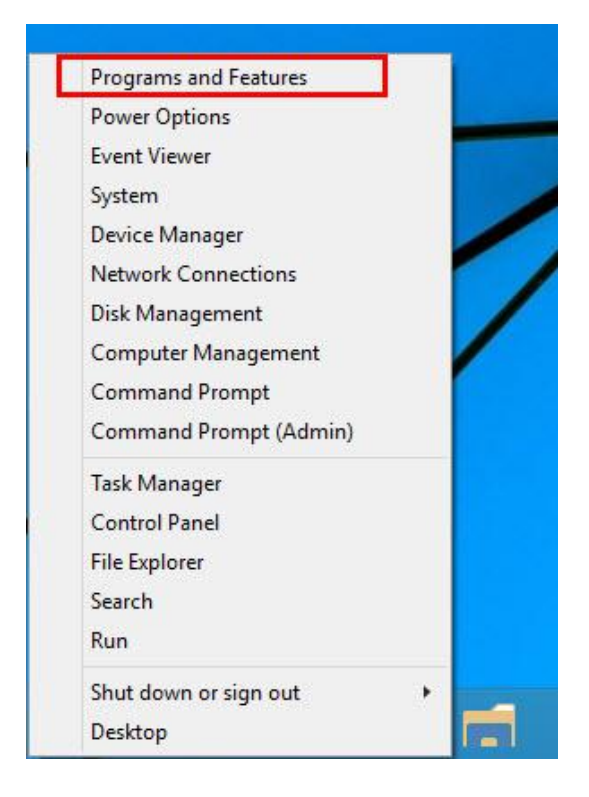

**2.** Cherchez Pilote Edimax Wireless LAN et Utilitaire dans la liste, cliquez dessus puis cliquez sur "Désinstaller".

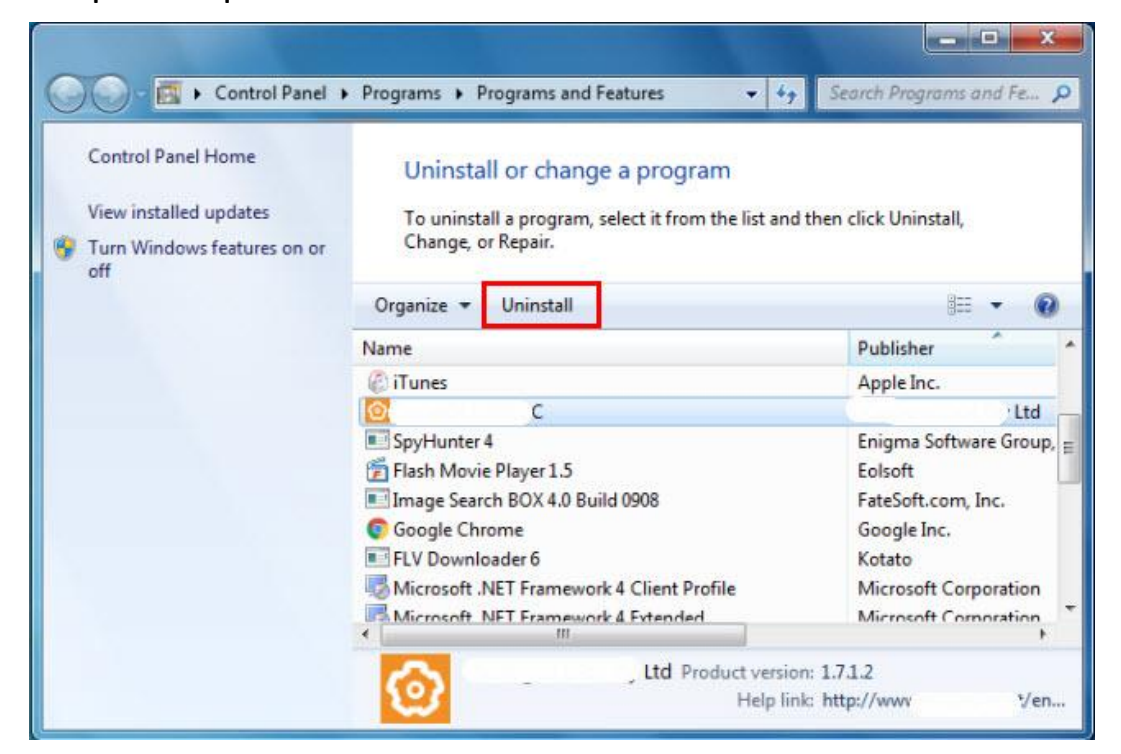

## <span id="page-9-0"></span>*IV. Mac OS*

#### <span id="page-9-1"></span>**IV-1. Installation du pilote**

*Assurez-vous de sélectionner le bon fichier pour votre version de Mac OS. Pour vérifier votre version de Mac OS, cliquez sur le logo Apple en haut à gauche du bureau et allez dans "À propos de ce Mac".*

- **1.** Après avoir téléchargé le pilote sur<https://www.edimax.com/download> en saisissant le numéro de modèle "EW-7722UTn V3" dans le champ de recherche, ouvrez le dossier "…\_MacOS10.9\_MacOS10.14\_Driver\_…" pour votre version de Mac OS X (10.9 - 10.14) et effectuez un double clic sur le fichier "Install.pkg" pour ouvrir l'assistant d'installation du pilote.
- **2.** Cliquez sur "Continuer" pour passer à l'étape suivante.

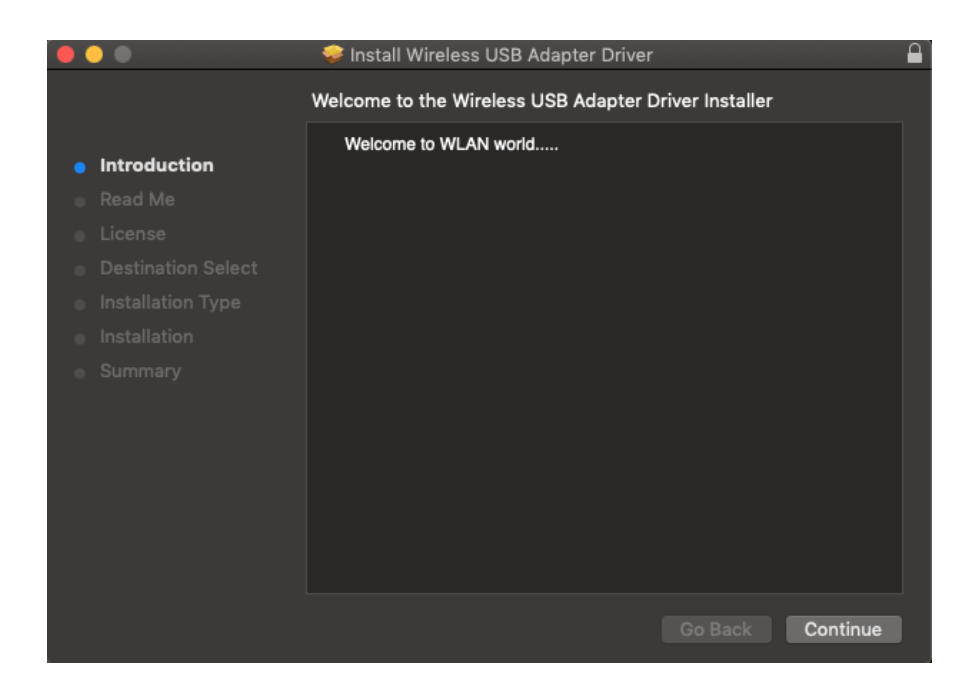

**3.** L'écran suivant affiche des informations importantes que vous devez lire attentivement (après l'installation du pilote, vous devez activer l'adaptateur sans fil dans "Préférences système Réseau". Vous pouvez cliquer sur "Imprimer" ou "Enregistrer" pour imprimer/enregistrer ces informations au besoin ; les instructions sont répétées à l'**Étape.** 13) Cliquez sur "Continuer" lorsque vous êtes prêt à continuer.

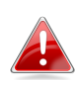

*Si une ancienne version du logiciel est déjà installée sur votre ordinateur, veuillez la désinstaller avant de continuer.*

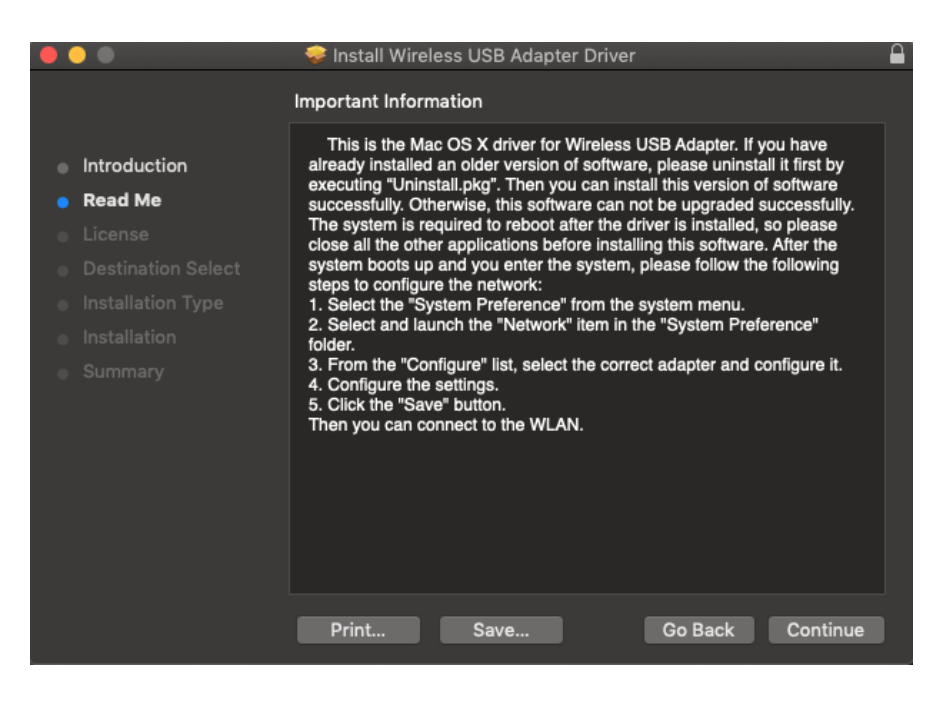

**4.** Sélectionnez une langue et cliquez sur "Continuer" pour installer le pilote.

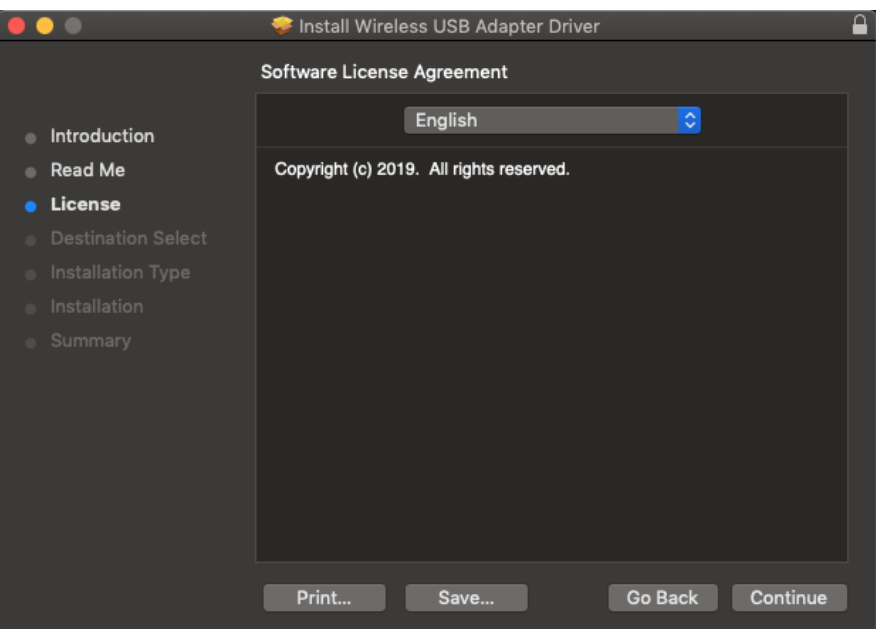

**5.** Pour lire la licence du logiciel, cliquez sur "Lire la licence" puis cliquez sur "Accepter" pour confirmer que vous acceptez les conditions. Vous devez accepter les conditions pour continuer l'installation du logiciel.

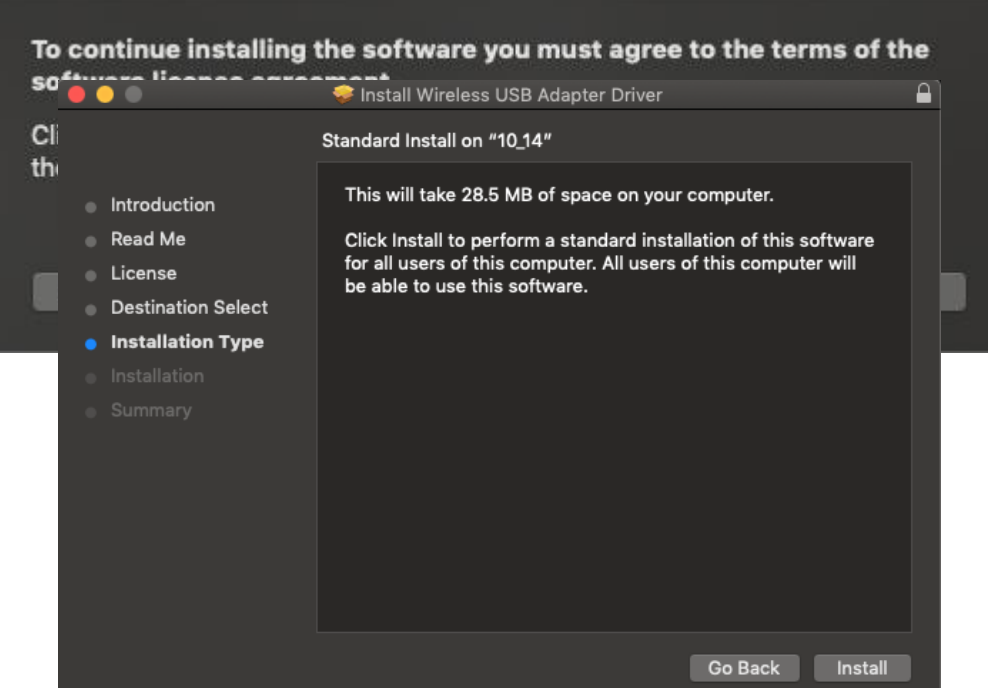

- **6.** Cliquez sur "Installer" pour installer le pilote.
- **7.** Il peut vous être demandé de saisir votre mot de passe système/administrateur avant de commencer l'installation. Saisissez votre mot de passe et cliquez sur "Installer le logiciel".

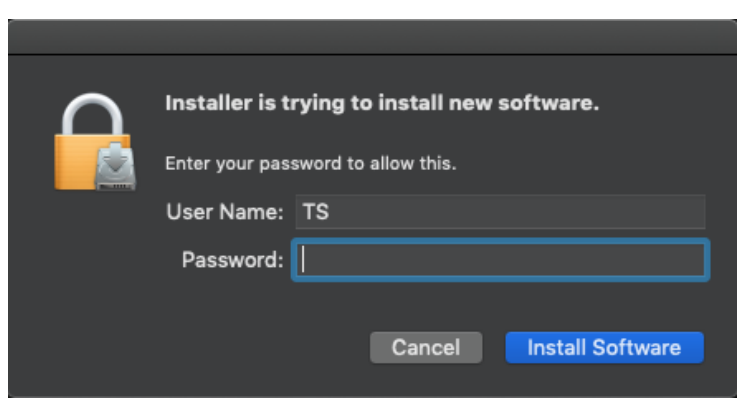

**8.** Il vous est demandé de redémarrer votre ordinateur une fois l'installation terminée. Cliquez sur "Continuer l'installation" pour continuer.

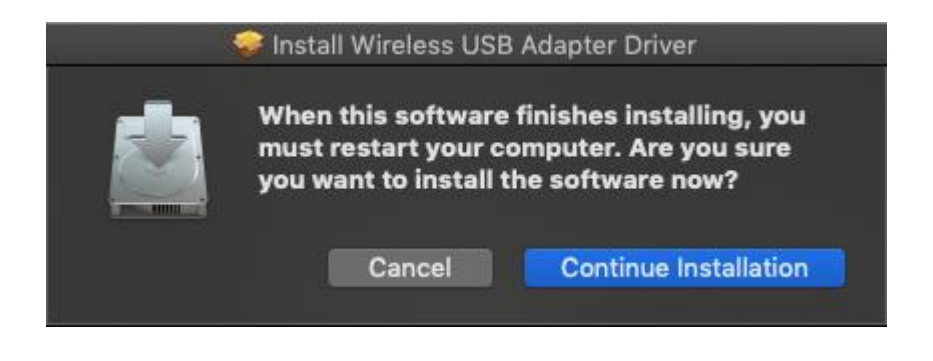

**9.** Patientez pendant l'installation du pilote.

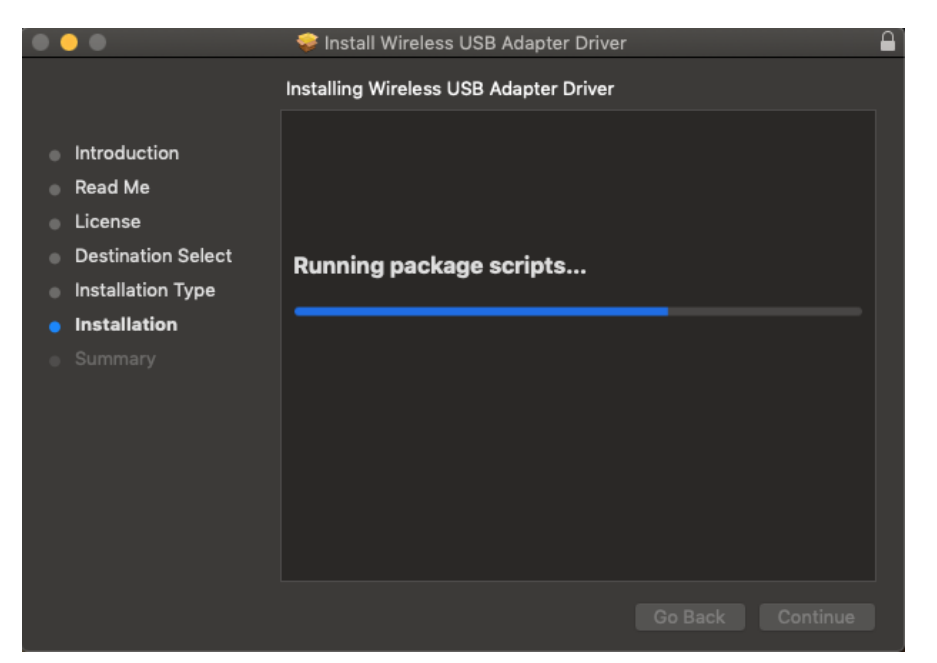

**10.** Lorsque l'installation est terminée, l'écran suivant vous informe que "l'installation a réussi". Cliquez sur "Redémarrer" pour redémarrer votre ordinateur.

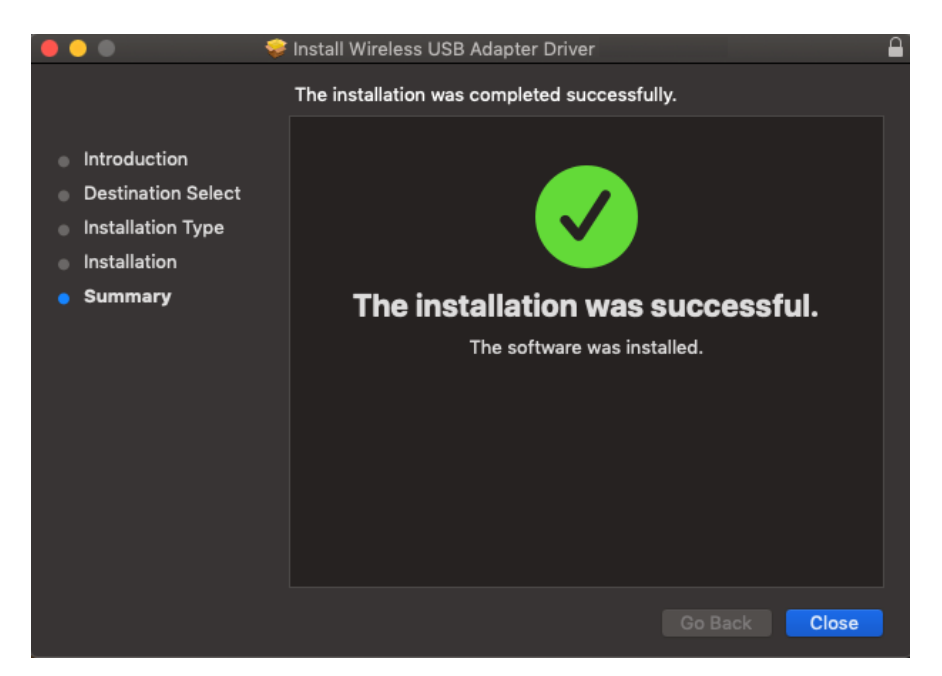

- **11.** Lorsque l'adaptateur est connecté à votre ordinateur (après le redémarrage du système), l'utilitaire sans fil s'ouvre automatiquement.
- **12.** Veuillez ensuite désactiver tout autre adaptateur sans fil comme indiqué dans **V. Désactivation des adaptateurs réseau.** Les utilisateurs Mac peuvent alors se connecter à un réseau Wi-Fi à l'aide de l'utilitaire fourni. Pour savoir comment faire, veuillez consulter **VI. Utilisation de l'adaptateur.**

#### <span id="page-13-0"></span>**IV-2. Désinstaller le pilote**

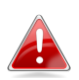

*Assurez-vous de sélectionner le bon dossier pour votre version de Mac OS. Pour vérifier votre version de Mac OS, cliquez sur le logo Apple en haut à gauche du bureau et allez dans "À propos de ce Mac".*

**1.** Ouvrez le dossier « Wlan\_11ac\_USB\_MacOS10… » pour votre version de Mac OS X (10.9 - 10.14).

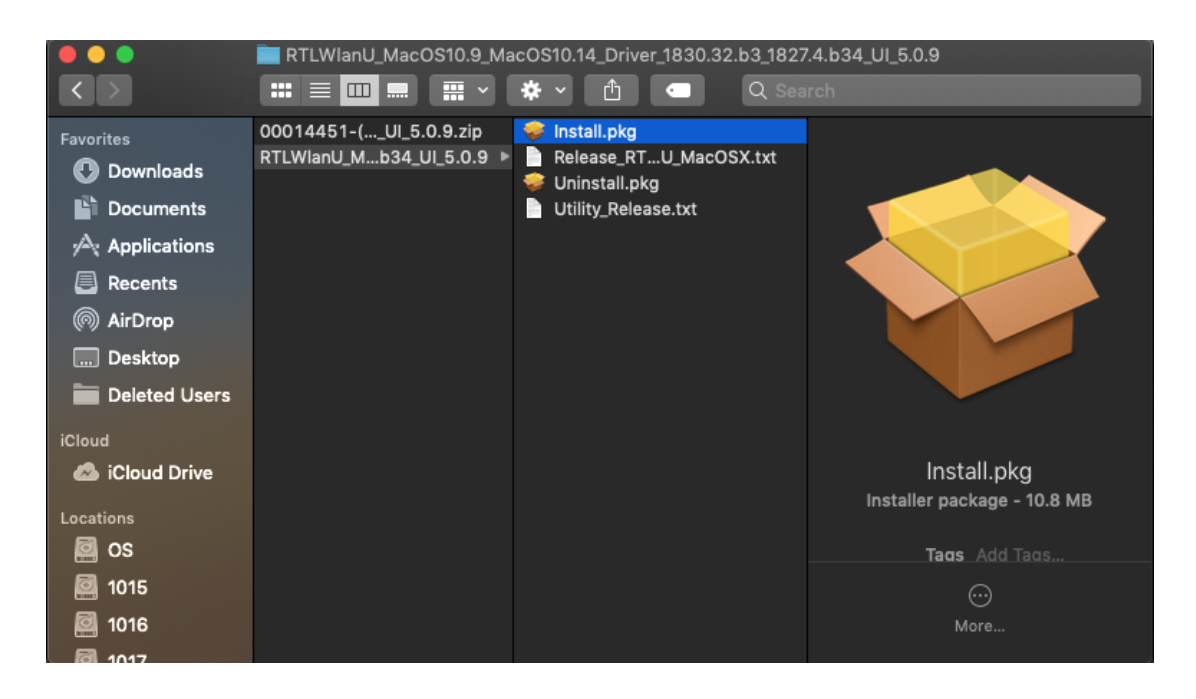

**2.** Effectuez un double clic sur le fichier « Uninstall.command » et suivez les instructions sur l'écran.

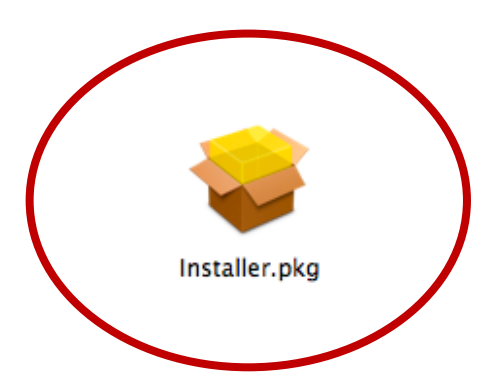

# <span id="page-14-0"></span>*V.Désactiver les adaptateurs réseau*

Pour vous assurer que votre adaptateur USB sans fil peut fonctionner correctement, il est recommandé de désactiver tout autre adaptateur réseau sans fil installé sur l'ordinateur. Si vous ne savez pas comment faire, vous pouvez consulter le manuel de votre ordinateur ou suivre les conseils ci-dessous.

#### <span id="page-14-1"></span>**V-1. Windows 7**

Allez dans **Démarrer > Panneau de configuration**. Cliquez sur **Afficher l'état et la gestion du réseau > Connexion réseau sans fil** et cliquez sur **Désactiver.**

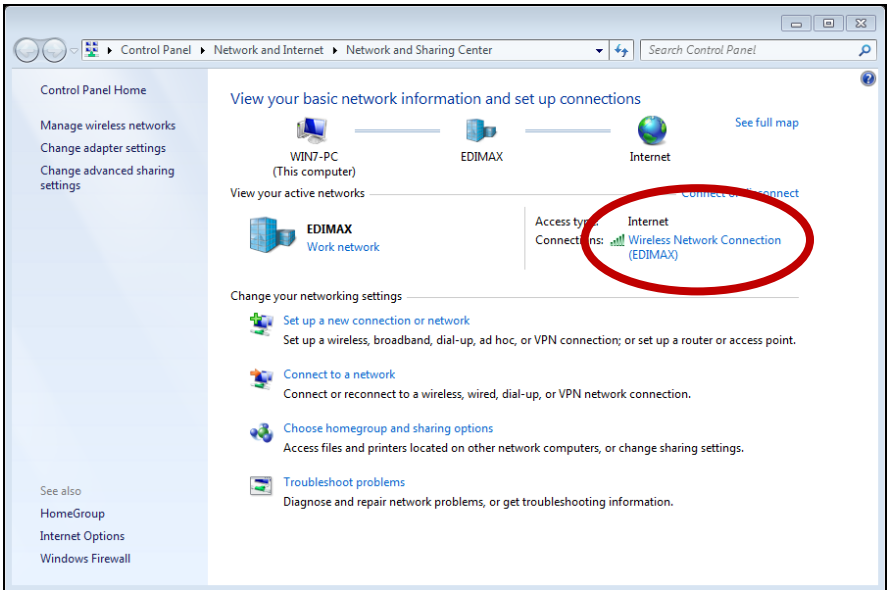

### <span id="page-14-2"></span>**V-2. Windows 8/8.1**

- **1.** Passez en mode bureau en cliquant en bas à gauche de l'écran de démarrage de Windows 8/8.1. Accédez ensuite à **Explorateur de fichiers >** (clic droit) **Réseau > Propriétés > Modifier les paramètres de l'adaptateur.**
- **2.** Effectuez un clic droit sur votre adaptateur sans fil et sélectionnez "**Désactiver**".

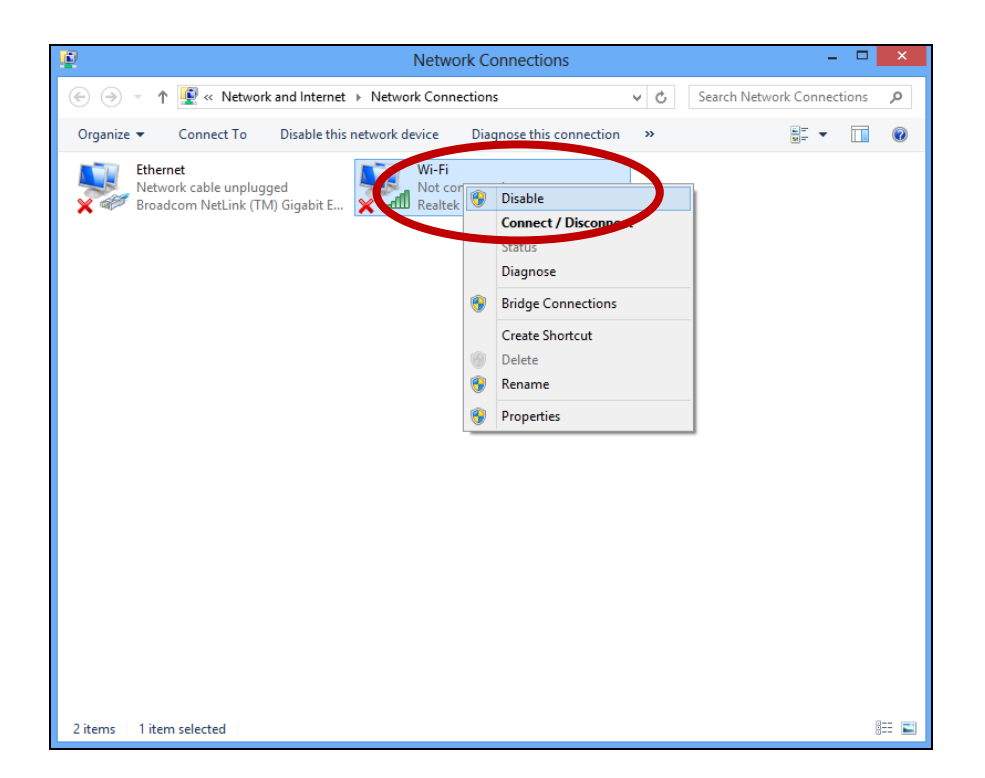

### <span id="page-15-0"></span>**V-3. Windows 10**

**1.** Ouvrez les Paramètres. Cliquez sur **Réseau et sécurité > État >Modifier les options de l'adaptateur**.

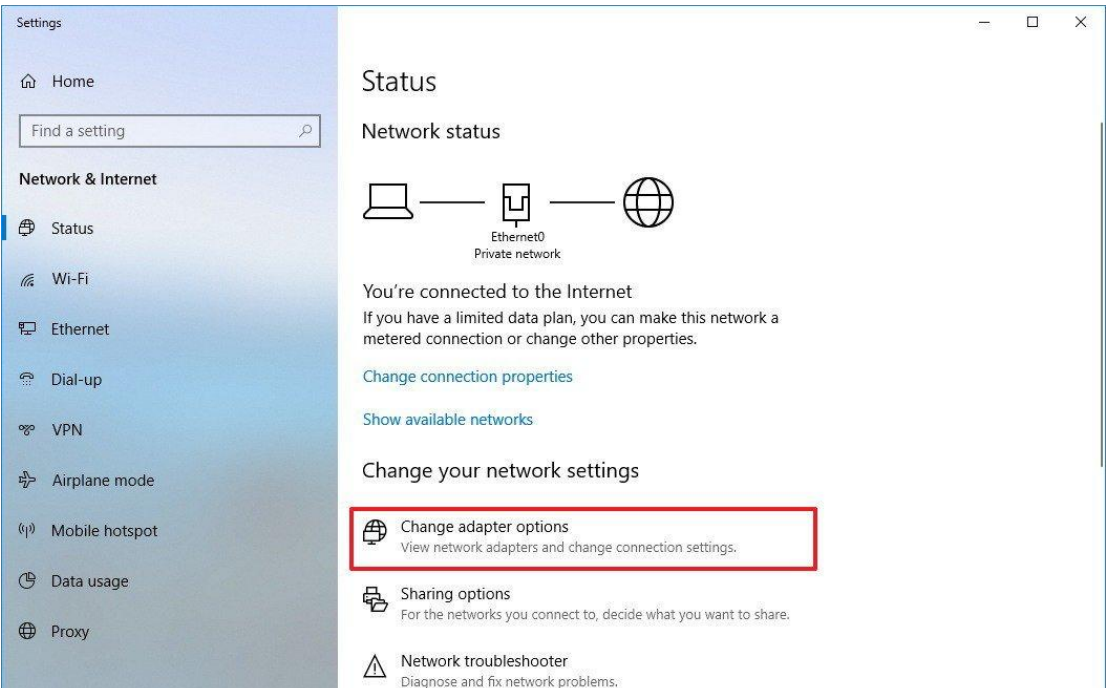

**2.** Effectuez un clic droit sur l'adaptateur réseau puis sélectionnez l'option "Désactiver".

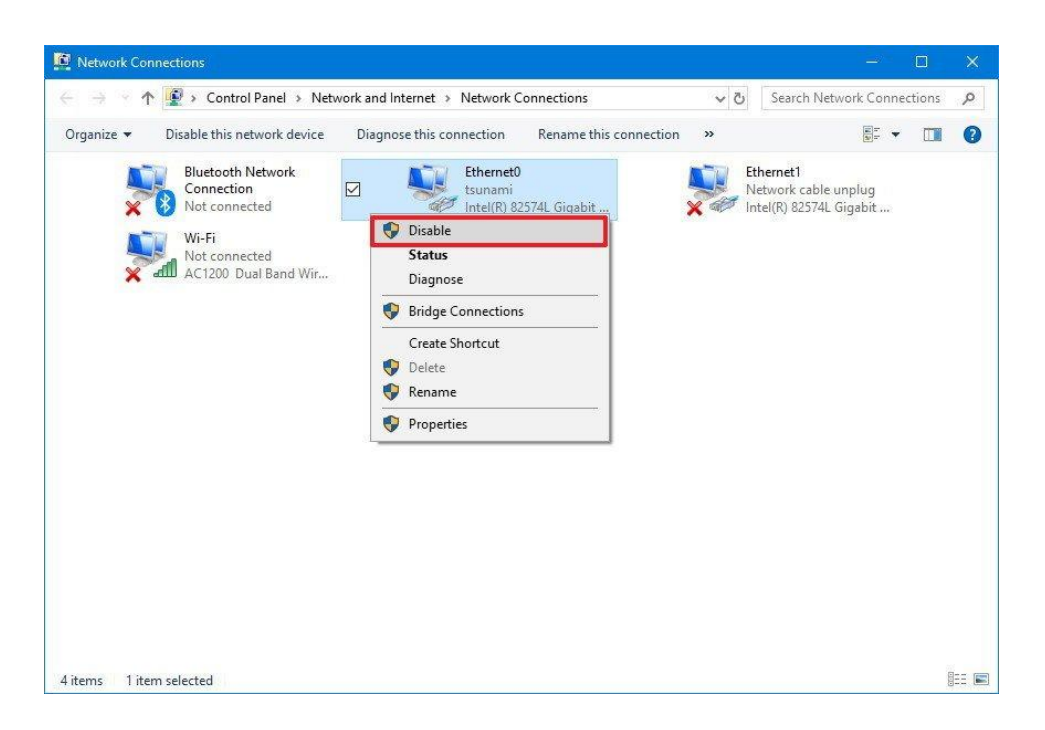

#### <span id="page-17-0"></span>**V-4. Mac**

**1.** Sélectionnez "Préférences système" dans le dock.

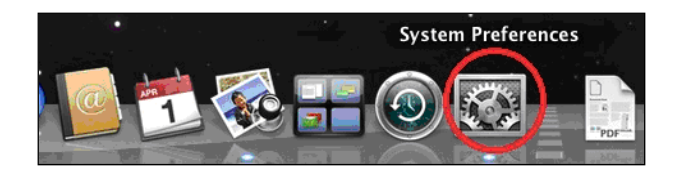

**2.** Dans "Préférences système", sélectionnez "Réseau".

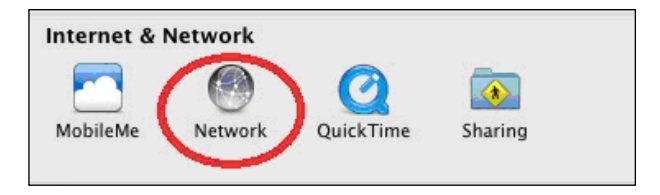

**3.** Toutes vos connexions réseau sont affichées, comme illustré ci-dessous. Sélectionnez "Wi-Fi" dans le panneau de gauche.

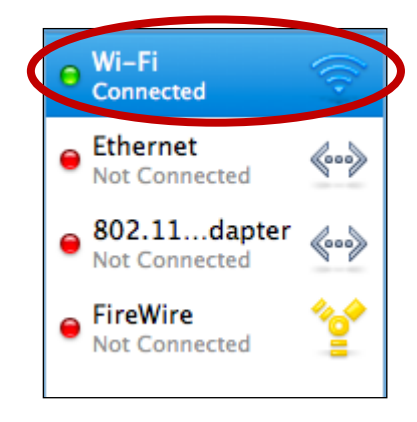

**4.** Cliquez sur "Désactiver Wi-Fi" dans le panneau principal.

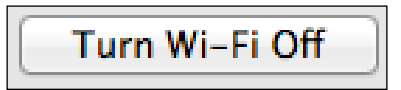

## <span id="page-18-0"></span>*VI. Utilisation de l'adaptateur*

Après avoir installé le pilote et, le cas échéant, désactivez les autres adaptateurs sans fil (voir **V. Désactivation des adaptateurs réseau**), les utilisateurs Windows peuvent se connecter au réseau Wi-Fi comme d'habitude (voir ci-dessous). Les utilisateurs Mac doivent se connecter à un réseau Wi-Fi à l'aide de l'utilitaire fourni, comme décrit en **VI-2. Mac**

### <span id="page-18-1"></span>**VI-1. Windows**

Ci-dessous se trouve un exemple de connexion sous Windows Vista - la procédure peut varier légèrement pour les autres versions de Windows.

**1.** Cliquez sur l'icône réseau (exemples ci-dessous) dans la zone de notification et sélectionnez "Connexion à un réseau".

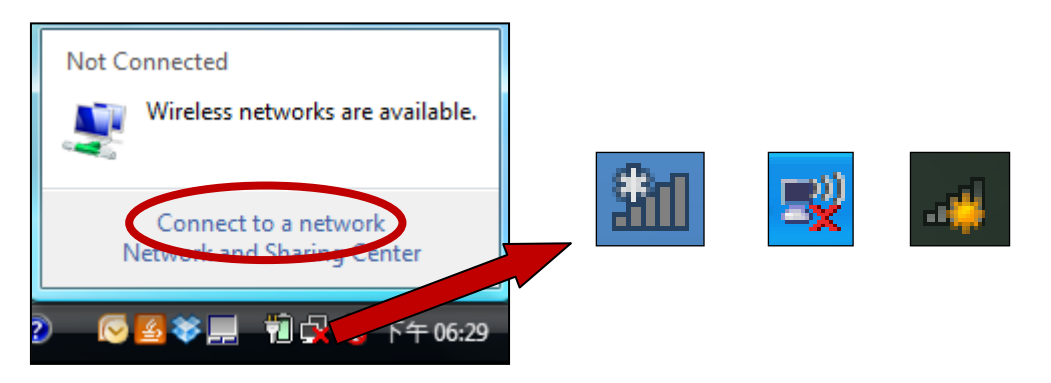

**2.** Recherchez le SSID de votre réseau Wi-Fi, puis cliquez sur "Connecter". Si vous avez défini un mot de passe pour votre réseau, il vous est demandé de le saisir.

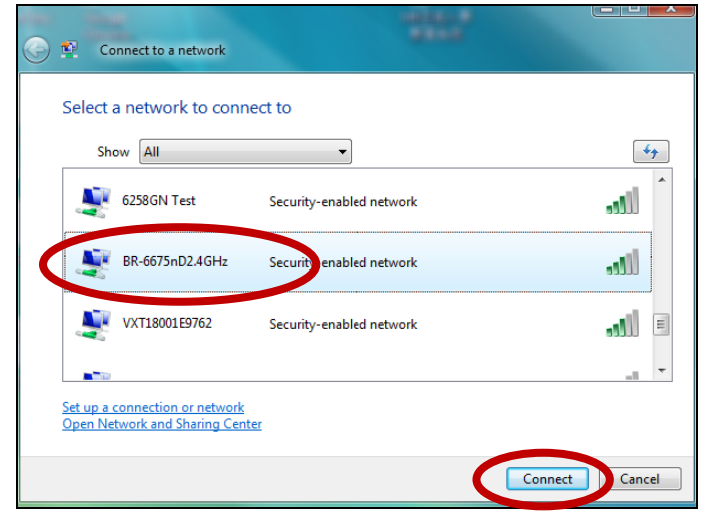

**3.** La connexion à votre réseau Wi-Fi est réussie, après la saisie correcte de votre mot de passe.

<span id="page-19-0"></span>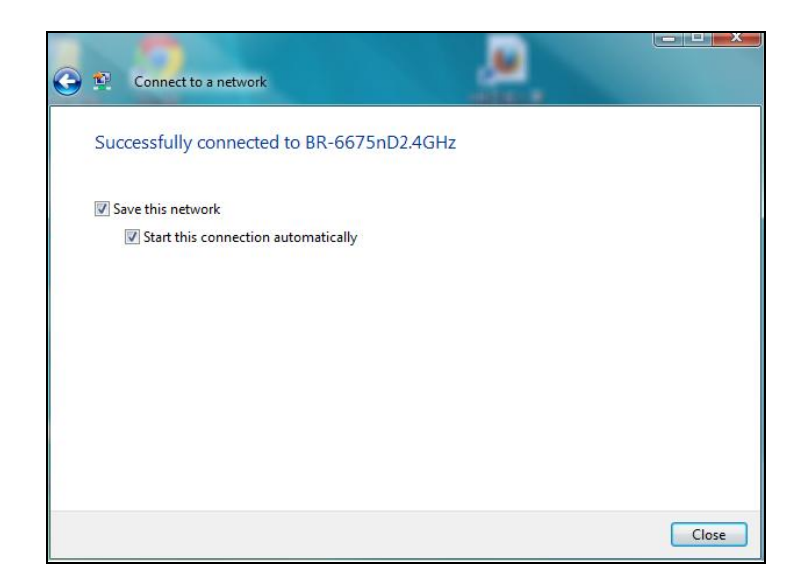

#### **VI-2. Mac : Connexion à un réseau Wi-Fi**

**1.** Dans la barre de menu en haut à droite sur le bureau, cliquez sur l'icône USB Wi-Fi qui a été ajoutée pour sélectionner le nom de réseau Wi-Fi (SSID) auquel vous souhaitez vous connecter.

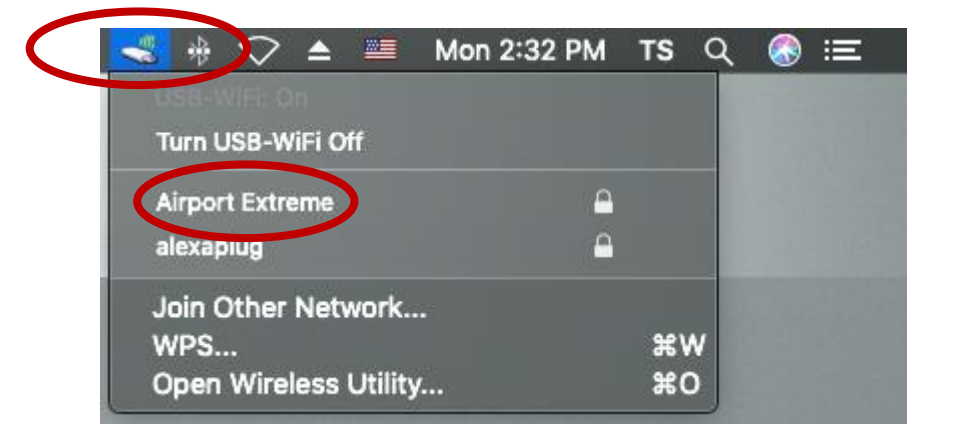

- **2.** Saisissez, le cas échéant, le mot de passe (clé réseau) pour le réseau Wi-Fi.
- **3.** Cliquez sur "Joindre" pour vous connecter au réseaux Wi-Fi.

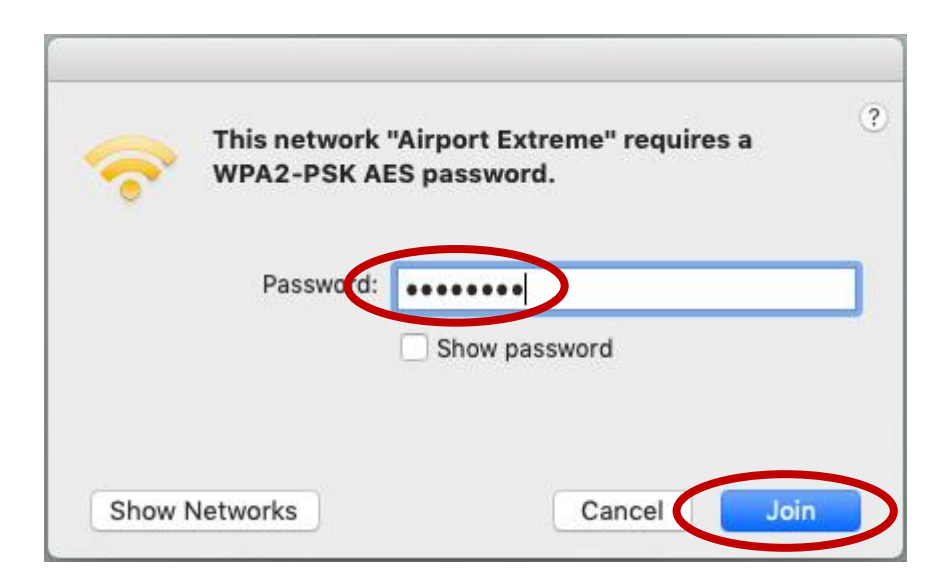

**4.** La connexion à votre réseau Wi-Fi est effective après avoir saisi votre mot de passe. Contrôlez l'état dans la barre de menu en haut à droite sur le bureau et cliquez sur l'icône Wi-Fi, le réseau Wi-Fi auquel vous êtes connecté est tel qu'illustré ci-dessous.

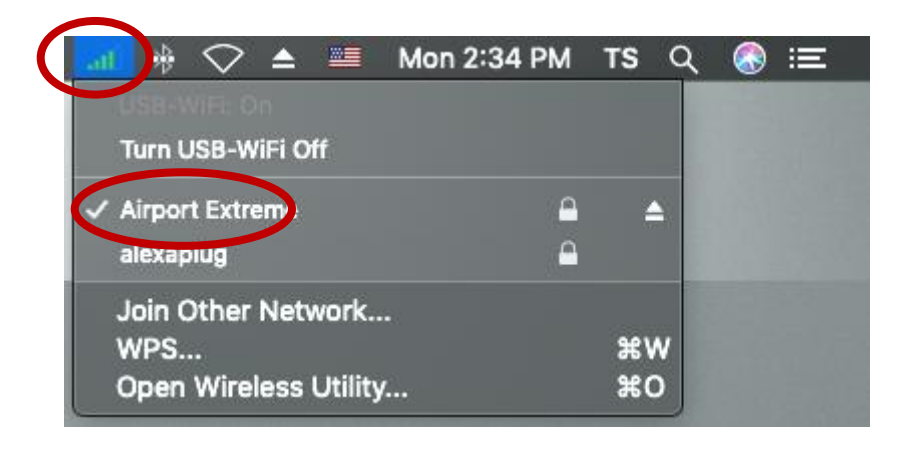

## <span id="page-21-0"></span>**VI-3. Mac : Utilitaire sans fil**

L'utilitaire sans fil offre des fonctions pour la surveillance et la configuration de votre connexion. Dans la barre de menu en haut à droite sur le bureau, cliquez sur l'icône Wi-Fi puis cliquez sur "Ouvrir l'utilitaire sans fil...", tel qu'illustré ci-dessous.

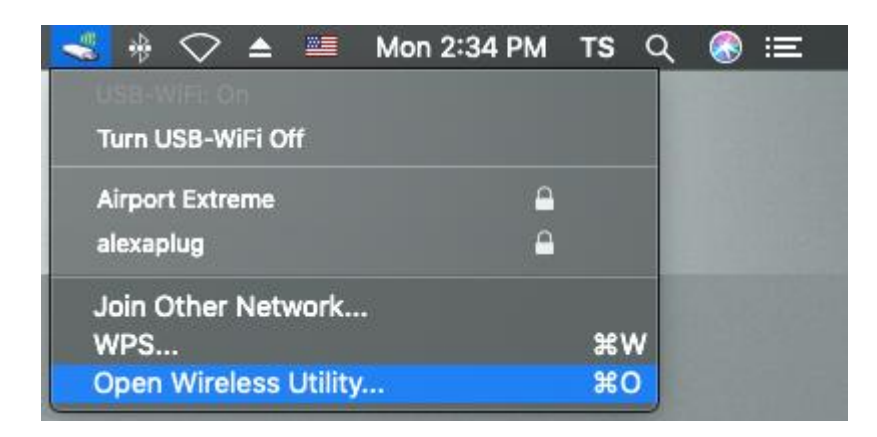

### **1.** Rejoindre Autre

**i.** "Sélectionnez "Rejoindre Autre" pour vous connecter à un autre réseau sans fil dont le nom de réseau Wi-Fi est caché (SSID).

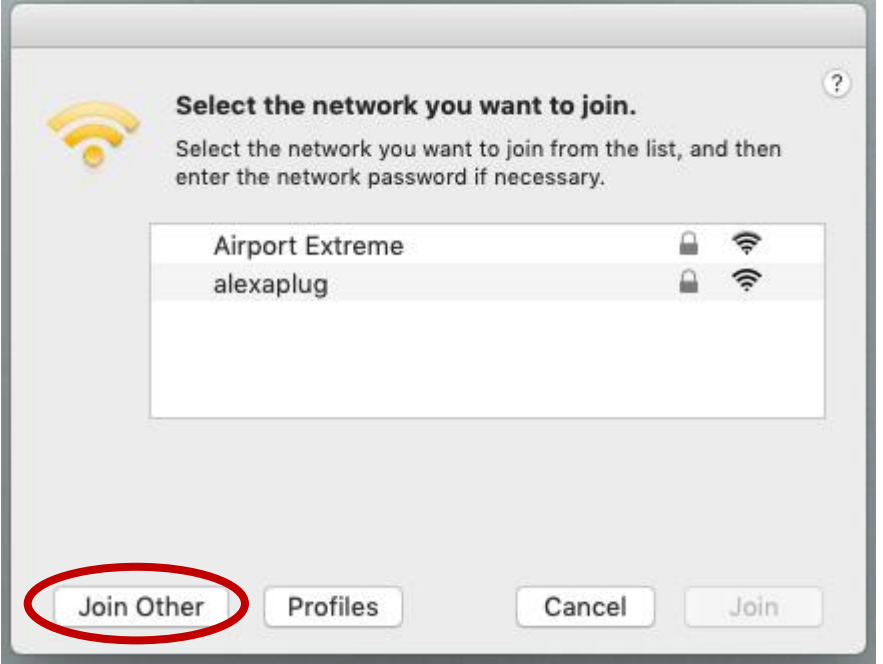

**ii.** Saisissez le nom du réseaux Wi-Fi (SSID) auquel vous souhaitez vous connecter.

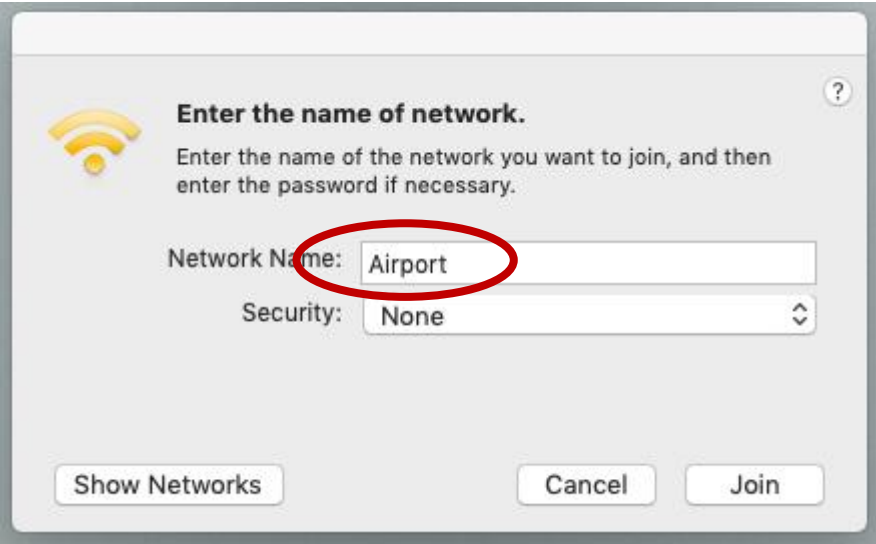

**iii.** Sélectionnez le type de sécurité Wi-Fi.

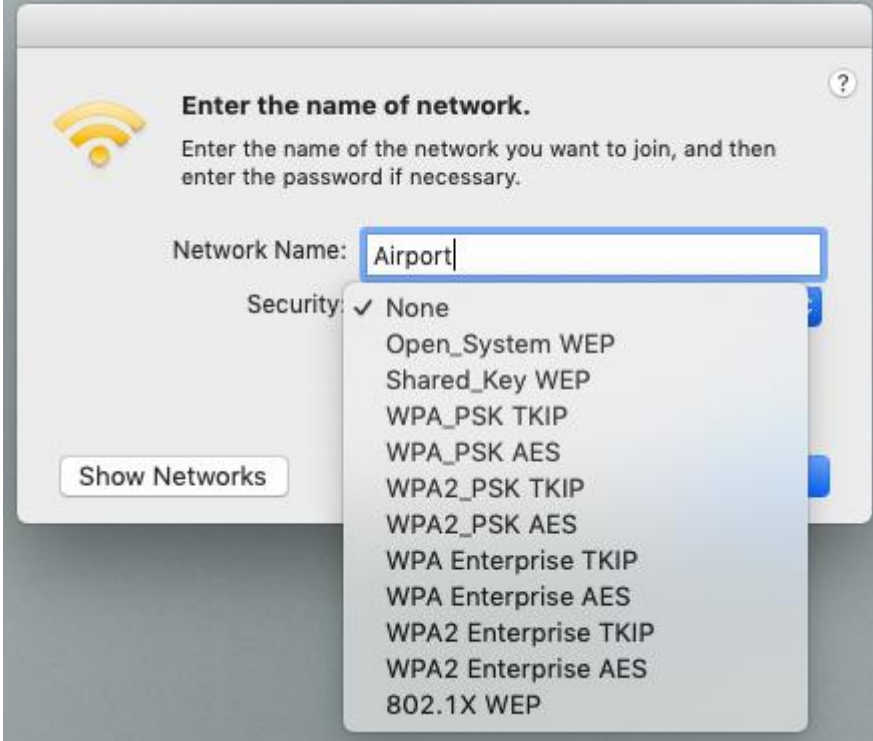

- **iv.** Saisissez, le cas échéant, le mot de passe (clé réseau) pour le réseau Wi-Fi.
- **v.** Cliquez sur "Joindre" pour vous connecter au réseaux Wi-Fi.

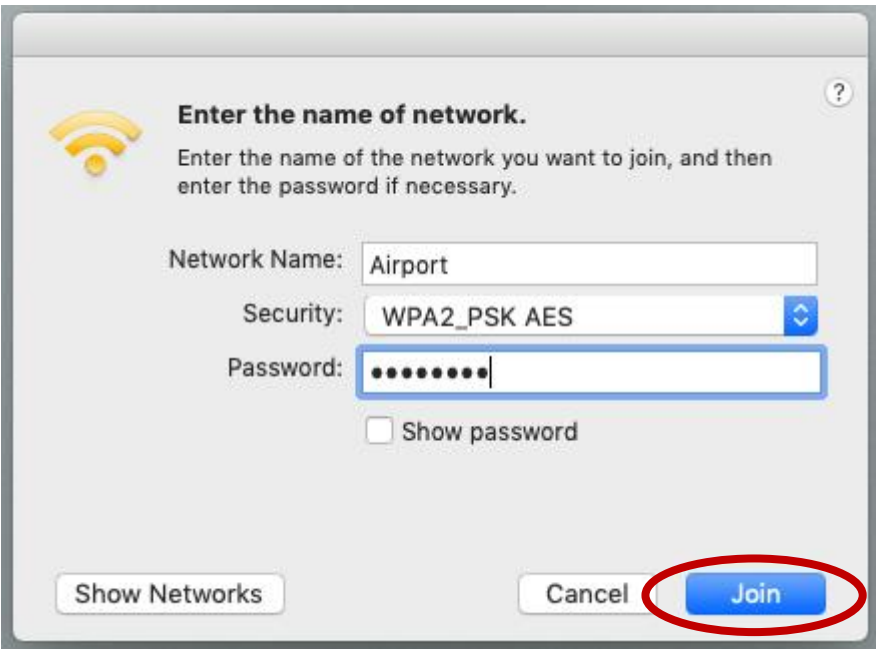

- **2.** Profils
	- **i.** Sélectionnez le réseau Wi-Fi connecté dont vous souhaitez voir les profils et cliquez sur "Profils".

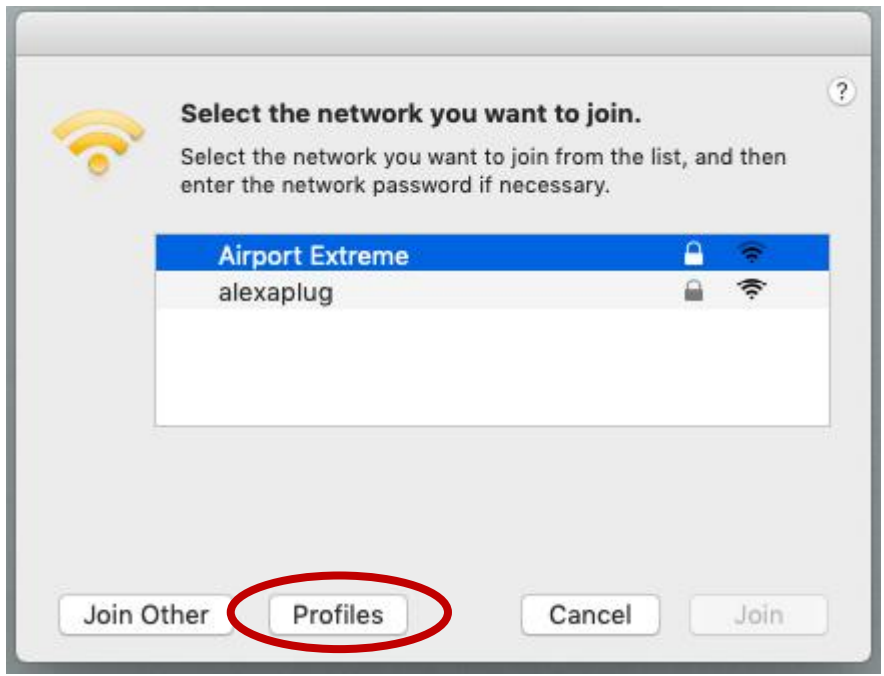

**ii.** La page "Profils" affiche les informations de la connexion sans fil actuelle.

<span id="page-24-0"></span>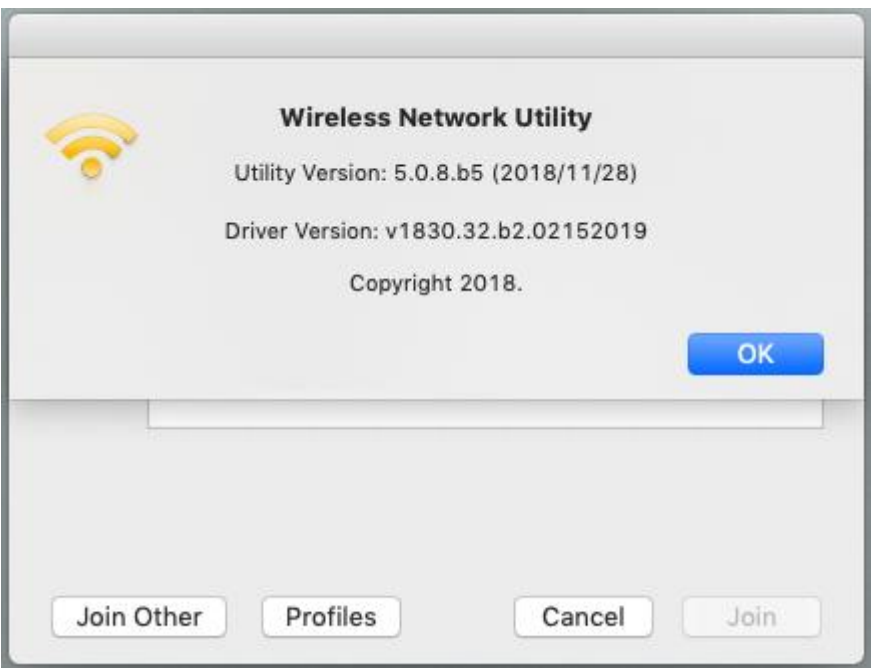

#### **VI-4. Mac : WPS**

Le WPS, Configuration Wi-Fi Protégée est une alternative simple pour établir des connexions entre des appareils compatibles WPS. La plupart des routeurs et points d'accès sans fil intègrent une touche WPS qui active le WPS sur l'appareil. Lorsque le WPS est activé de manière correcte et en respectant les délais pour deux appareils compatibles, ces derniers établissent automatiquement une connexion entre eux.

Le WPS par code PIN est une variation de la fonction WPS qui peut être activée à partir de l'interface Utilisateur Internet d'un appareil et qui inclut l'utilisation d'un code PIN entre les deux appareils pour l'identification et la vérification.

Le WPS peut aussi être activé à l'aide de l'interface Utilisateur Internet de l'appareil qui a le même effet qu'un appui physique sur la touche WPS (appelée "PBC" ou "configuration bouton-poussoir").

La page "WPS" affiche les informations sur la configuration sans fil protégée (WPS) et inclut une liste des routeurs ou points d'accès WPS disponibles. Les instructions pour la configuration de la fonction WPS par PBC et WPS par code PIN sont fournies ci-dessous, suivies d'un descriptif de chaque élément de cette page.

Dans la barre de menu en haut à droite sur le bureau, cliquez sur l'icône Wi-Fi puis cliquez sur "WPS...", tel qu'illustré ci-dessous.

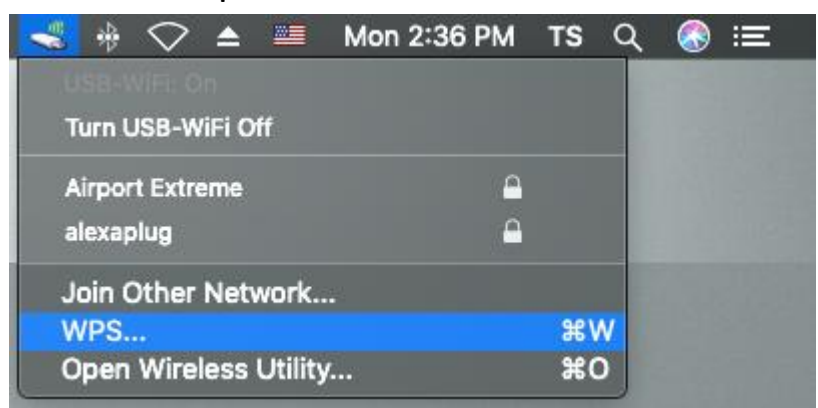

#### **1.** WPS par code PIN

La fonction WPS par code PIN inclut l'utilisation supplémentaire d'un code PIN entre les appareils. Cette option est utile à des fins d'identification et de vérification dans les environnements sans fil surpeuplés avec de nombreux routeurs/point d'accès/appareils sans fil.

**i.** Le code PIN de l'adaptateur sans fil est indiqué dans la page "WPS". Accédez à l'interface Utilisateur Internet de votre routeur/point d'accès sans fil et saisissez le code PIN de l'adaptateur sans fil à l'emplacement correct, puis activez la fonction WPS par code PIN pour votre routeur/adaptateur sans fil.

### *Veuillez consulter les instructions de votre routeur/point d'accès sans fil pour savoir comment accéder à l'interface Utilisateur Internet et où saisir le code PIN.*

**ii.** Cliquez sur le bouton "PIN" en bas à gauche de la page "WPS". Dans un délai de deux minutes, l'adaptateur sans fil établit une connexion avec votre routeur/point d'accès sans fil.

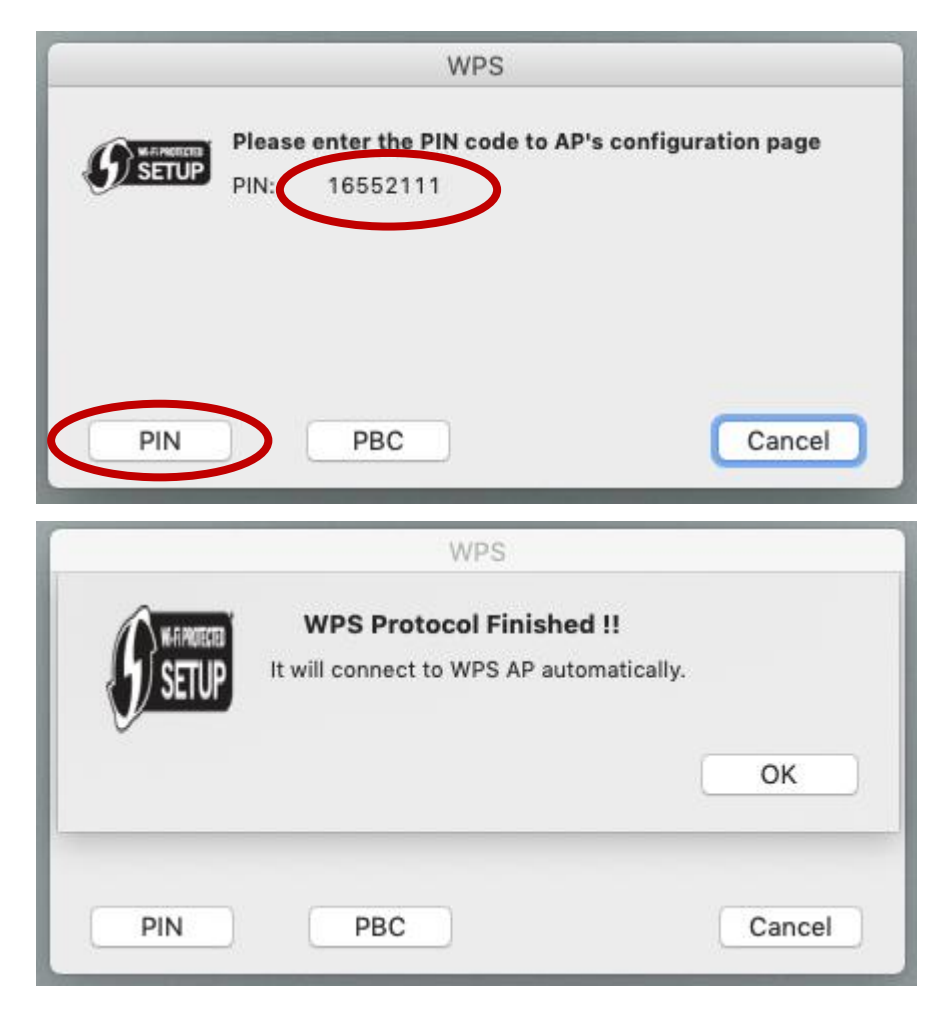

**2.** WPS PBC (Configuration par bouton poussoir )

La configuration WPS PBC pour le EW-7722UTn V3 peut être exécutée à partir de cette page en suivant les étapes ci-dessous ou en enfonçant le bouton WPS physique pour une connexion Wi-Fi comme au point **VI-4.** Instructions pour la **configuration WPS** :

**i.** Appuyez sur le bouton WPS sur votre **routeur/point d'accès sans fil** pendant la durée nécessaire pour activer la fonction WPS.

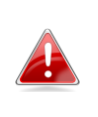

*Veuillez consulter les instructions de votre appareil sans fil pour savoir combien de temps vous devez maintenir enfoncé le bouton WPS afin d'activer la fonction WPS.*

**ii.** Cliquez sur le bouton "PBC" dans la page "WPS". **Dans un délai de deux minutes**, l'adaptateur sans fil établit une connexion avec votre routeur/point d'accès sans fil.

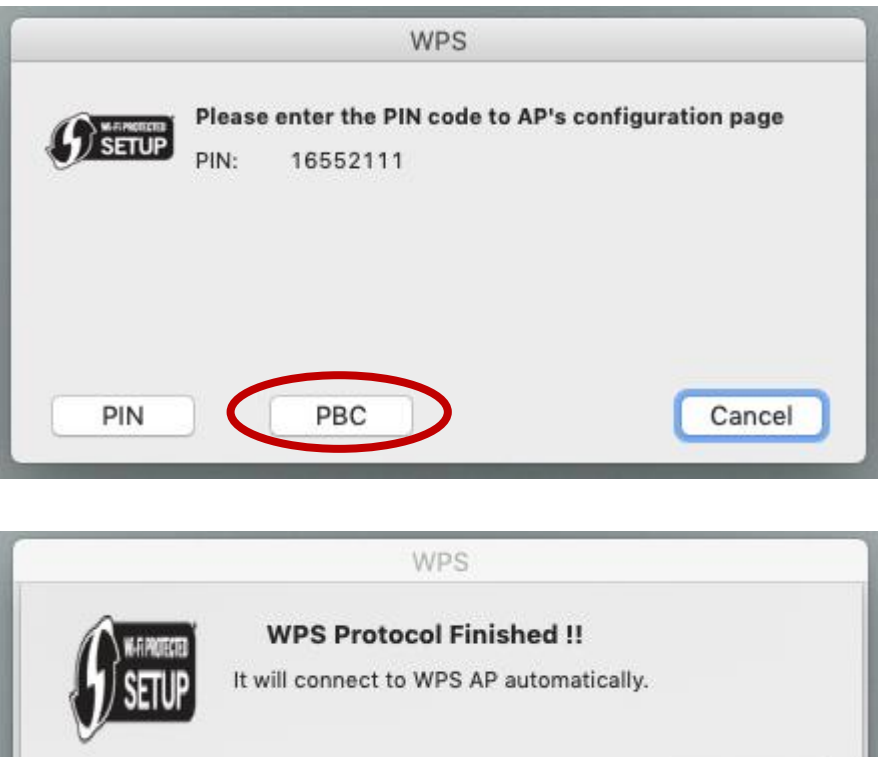

PIN

OK

Cancel

## <span id="page-28-0"></span>**VI-5. Configuration WPS**

Si votre routeur/point d'accès est compatible WPS (configuration Wi-Fi protégée), vous pouvez utiliser cette méthode pour vous connecter à un réseau Wi-Fi.

**1.** Appuyez sur la touche WPS (souvent touche WPS/Réinitialiser) sur votre routeur/point d'accès pour activer la fonction WPS.

#### *Merci de consulter les instructions de votre routeur/point d'accès sans fil pour savoir combien de temps vous devez maintenir enfoncé le bouton WPS afin d'activer la fonction WPS.*

**2.** Dans un délai de deux minutes, appuyez sur la touche WPS sur le EW-7722UTn V3 pour activer sa fonction WPS.

Bouton WPS

**3.** Les appareils établissent alors une connexion.

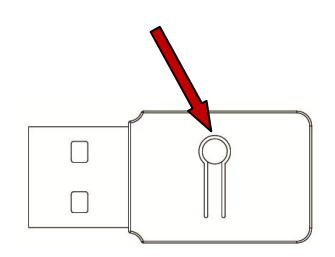

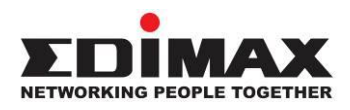

#### **COPYRIGHT**

Copyright © Edimax Technology Co., Ltd. all rights reserved. No part of this publication may be reproduced, transmitted, transcribed, stored in a retrieval system, or translated into any language or computer language, in any form or by any means, electronic, mechanical, magnetic, optical, chemical, manual or otherwise, without the prior written permission from Edimax Technology Co., Ltd.

Edimax Technology Co., Ltd. makes no representations or warranties, either expressed or implied, with respect to the contents hereof and specifically disclaims any warranties, merchantability, or fitness for any particular purpose. Any software described in this manual is sold or licensed as is. Should the programs prove defective following their purchase, the buyer (and not this company, its distributor, or its dealer) assumes the entire cost of all necessary servicing, repair, and any incidental or consequential damages resulting from any defect in the software. Edimax Technology Co., Ltd. reserves the right to revise this publication and to make changes from time to time in the contents hereof without the obligation to notify any person of such revision or changes.

The product you have purchased and the setup screen may appear slightly different from those shown in this QIG. The software and specifications are subject to change without notice. Please visit our website [www.edimax.com](http://www.edimax.com/) for updates. All brand and product names mentioned in this manual are trademarks and/or registered trademarks of their respective holders.

#### **Federal Communication Commission Interference Statement**

This equipment has been tested and found to comply with the limits for a Class B digital device, pursuant to Part 15 of FCC Rules. These limits are designed to provide reasonable protection against harmful interference in a residential installation. This equipment generates, uses, and can radiate radio frequency energy and, if not installed and used in accordance with the instructions, may cause harmful interference to radio communications. However, there is no guarantee that interference will not occur in a particular installation. If this equipment does cause harmful interference to radio or television reception, which can be determined by turning the equipment off and on, the user is encouraged to try to correct the interference by one or more of the following measures:

- 1. Reorient or relocate the receiving antenna.
- 2. Increase the separation between the equipment and receiver.
- 3. Connect the equipment into an outlet on a circuit different from that to which the receiver is connected.
- 4. Consult the dealer or an experienced radio technician for help.

#### **FCC Caution**

This device and its antenna must not be co-located or operating in conjunction with any other antenna or transmitter. This device complies with Part 15 of the FCC Rules. Operation is subject to the following two conditions: (1) this device may not cause harmful interference, and (2) this device must accept any interference received, including interference that may cause undesired operation. Any changes or modifications not expressly approved by the party responsible for compliance could void the authority to operate equipment.

#### **Federal Communications Commission (FCC) Radiation Exposure Statement**

This equipment complies with FCC radiation exposure set forth for an uncontrolled environment. In order to avoid the possibility of exceeding the FCC radio frequency exposure limits, human proximity to the antenna shall not be less than 0.5cm during normal operation.

#### **Federal Communications Commission (FCC) RF Exposure Requirements**

SAR compliance has been established in the laptop computer(s) configurations with PCMCIA slot on the side near the center, as tested in the application for certification, and can be used in laptop computer(s) with substantially similar physical dimensions, construction, and electrical and RF characteristics. Use in other devices such as PDAs or lap pads is not authorized. This transmitter is restricted for use with the specific antenna tested in the application for certification. The antenna(s) used for this transmitter must not be co-located or operating in conjunction with any other antenna or transmitter.

#### **RED Compliance Statement**

#### **Compliance with 2014/53/EU Radio Equipment Directive (RED)**

In accordance with Article 10.8(a) and 10.8(b) of the RED, the following table provides information on the frequency bands used and the maximum RF transmit power of the product for sale in the EU:

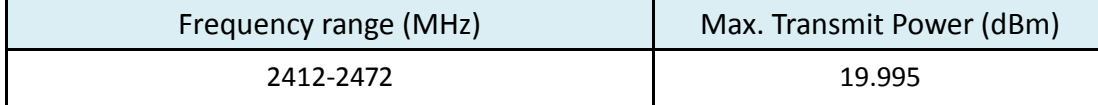

This equipment should be installed and operated with a minimum distance of 20 centimeters between the radiator and your body.

A simplified DoC shall be provided as follows: Article 10(9)

Hereby, Edimax Technology Co., Ltd. declares that the radio equipment type **N300 Wireless LAN USB** 

**Adapter** is in compliance with Directive 2014/53/EU

The full text of the EU declaration of conformity is available at the following internet address: <http://www.edimax.com/edimax/global/>

#### **Safety**

This equipment is designed with the utmost care for the safety of those who install and use it. However, special attention must be paid to the dangers of electric shock and static electricity when working with electrical equipment. All guidelines of this and of the computer manufacture must therefore be allowed at all times to ensure the safe use of the equipment.

#### **EU Countries Intended for Use**

The ETSI version of this device is intended for home and office use in Austria, Belgium, Bulgaria, Cyprus, Czech, Denmark, Estonia, Finland, France, Germany, Greece, Hungary, Ireland, Italy, Latvia, Lithuania, Luxembourg, Malta, Netherlands, Poland, Portugal, Romania, Slovakia, Slovenia, Spain, Sweden, Turkey, and United Kingdom. The ETSI version of this device is also authorized for use in EFTA member states: Iceland, Liechtenstein, Norway, and Switzerland.

#### **EU Countries Not Intended for Use**

None

#### **EU Declaration of Conformity**

**English:** This equipment is in compliance with the essential requirements and other relevant provisions of Directive 2014/53/EU, 2014/35/EU. **Français:** Cet équipement est conforme aux exigences essentielles et autres dispositions de la directive 2014/53/EU, 2014/35/EU. **Čeština:** Toto zařízení je v souladu se základními požadavky a ostatními příslušnými ustanoveními směrnic 2014/53/EU, 2014/35/EU. **Polski:** Urządzenie jest zgodne z ogólnymi wymaganiami oraz szczególnymi warunkami określonymi Dyrektywą UE 2014/53/EU, 2014/35/EU. **Română:** Acest echipament este în conformitate cu cerinţele esenţiale şi alte prevederi relevante ale Directivei 2014/53/UE, 2014/35/UE. **Русский:** Это оборудование соответствует основным требованиям и положениям Директивы 2014/53/EU, 2014/35/EU. **Magyar:** Ez a berendezés megfelel az alapvető követelményeknek és más vonatkozó irányelveknek (2014/53/EU, 2014/35/EU). **Türkçe:** Bu cihaz 2014/53/EU, 2014/35/EU direktifleri zorunlu istekler ve diğer hükümlerle ile uyumludur. **Українська:** Обладнання відповідає вимогам і умовам директиви 2014/53/EU, 2014/35/EU. **Slovenčina:** Toto zariadenie spĺňa základné požiadavky a ďalšie príslušné ustanovenia smerníc 2014/53/EU, 2014/35/EU. **Deutsch:** Dieses Gerät erfüllt die Voraussetzungen gemäß den Richtlinien 2014/53/EU, 2014/35/EU. **Español:** El presente equipo cumple los requisitos esenciales de la Directiva 2014/53/EU, 2014/35/EU. **Italiano:** Questo apparecchio è conforme ai requisiti essenziali e alle altre disposizioni applicabili della Direttiva 2014/53/EU, 2014/35/UE. **Nederlands:** Dit apparaat voldoet aan de essentiële eisen en andere van toepassing zijnde bepalingen van richtlijn 2014/53/EU, 2014/35/EU. **Português:** Este equipamento cumpre os requesitos essênciais da Directiva 2014/53/EU, 2014/35/EU. **Norsk:** Dette utstyret er i samsvar med de viktigste kravene og andre relevante regler i Direktiv 2014/53/EU, 2014/35/EU. **Svenska:** Denna utrustning är i överensstämmelse med de väsentliga kraven och övriga relevanta bestämmelser i direktiv 2014/53/EU, 2014/35/EU. **Dansk:** Dette udstyr er i overensstemmelse med de væ sentligste krav og andre relevante forordninger i direktiv 2014/53/EU, 2014/35/EU. **suomen kieli:** Tämä laite täyttää direktiivien 2014/53/EU, 2014/35/EU. oleelliset vaatimukset ja muut asiaankuuluvat määräykset.

#### **FOR USE IN**  $\begin{array}{c} \bullet\bullet\bullet\bullet\bullet\bullet\bullet\bullet\bullet\end{array}$  ${\small \begin{array}{c} {\color{red}\textbf{0} } \\ {\color{red}\textbf{0} } \\ {\color{red}\textbf{0} } \\ {\color{red}\textbf{0} } \\ {\color{red}\textbf{0} } \\ {\color{red}\textbf{0} } \\ {\color{red}\textbf{0} } \\ {\color{red}\textbf{0} } \\ {\color{red}\textbf{0} } \\ \end{array}}{\color{red}\begin{array}{c} {\color{red}\textbf{0} } \\ {\color{red}\textbf{0} } \\ {\color{red}\textbf{0} } \\ {\color{red}\textbf{0} } \\ {\color{red}\textbf{0} } \\ {\color{red}\textbf{0} } \\ {\color{red}\textbf{0} } \\ \end{$ **80000000000**

#### **WEEE Directive & Product Disposal**

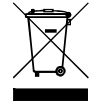

At the end of its serviceable life, this product should not be treated as household or general waste. It should be handed over to the applicable collection point for the recycling of electrical and electronic equipment, or returned to the supplier for disposal.

-----------------------------------------------------------------------------------------------------------------------

 $C \in FC \otimes \mathbb{H}$ 

## **Declaration of Conformity**

We, Edimax Technology Co., Ltd., declare under our sole responsibility, that the equipment described below complies with the requirements of the European Radio Equipment directives.

**Equipment: N300 Wireless LAN USB Adapter Model No.: EW-7722UTn V3**

The following European standards for essential requirements have been followed:

#### **Directives 2014/53/EU**

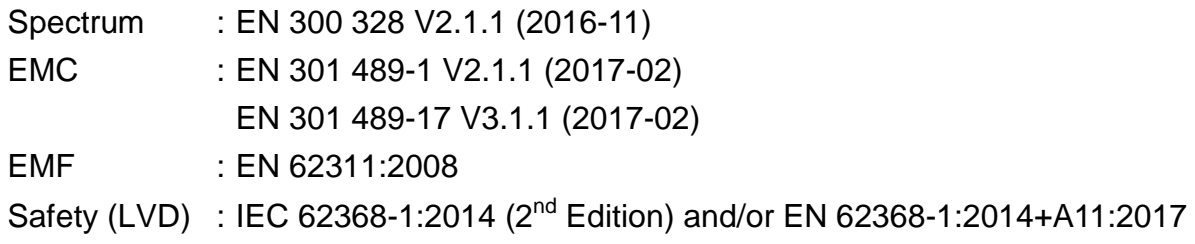

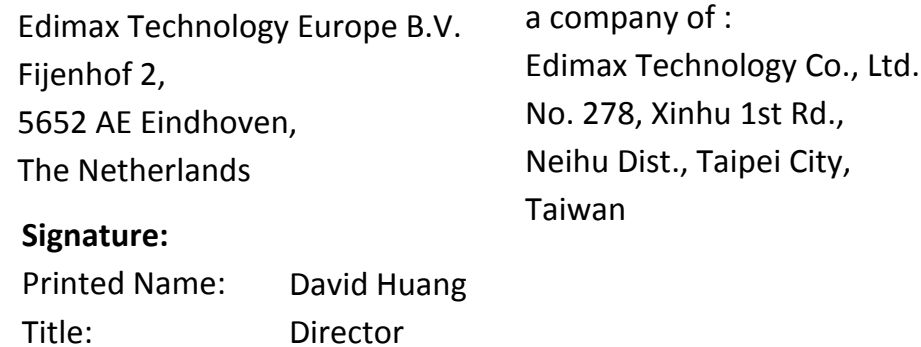

Edimax Technology Europe B.V.

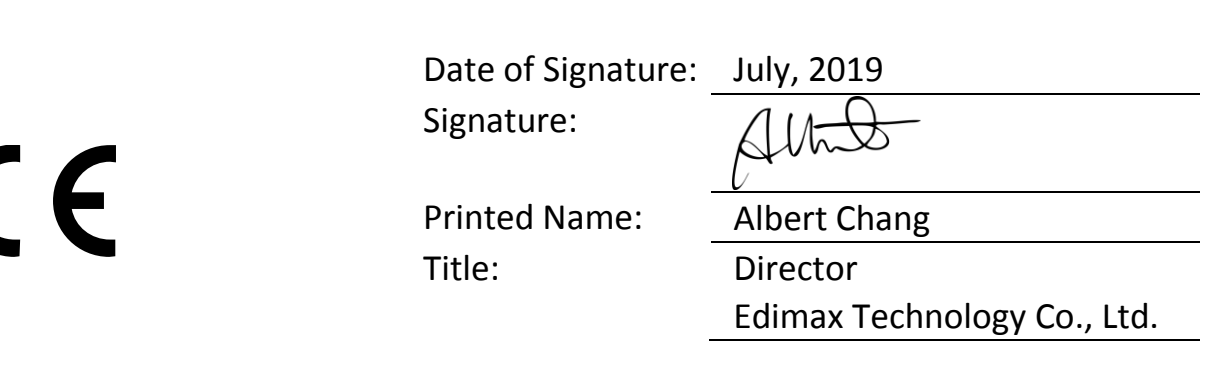